ചലിക്കും ചിത്രങ്ങൾ ī

# ഇൻഫർമേഷൻ ടെക്സോളജി

പത്താം ക്ലാസ് അധ്യായം 9 ചലിക്കും ചിത്രങ്ങൾ

pmiqubal@gmail.com

# **CONTENTS**

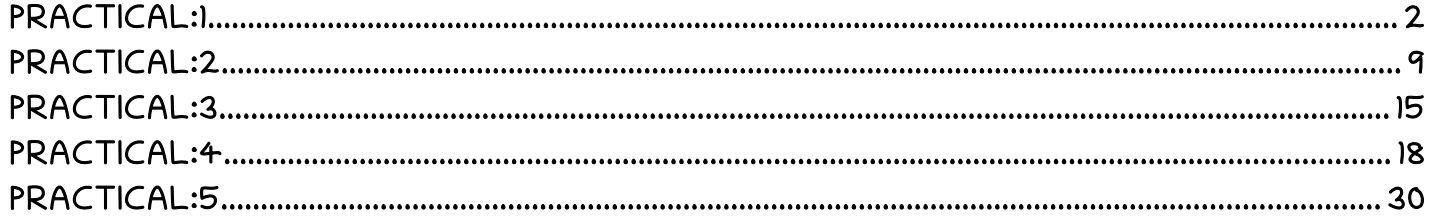

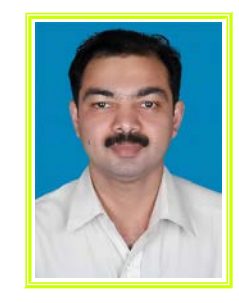

ചലിക്കും ചിത്രങ്ങൾ

 $\mathbf 2$ 

## **ഇൻഫർമേഷൻ ടെക്ലോളജി**

പത്താം ക്ലാസ്

അധ്യായം 9

ചലിക്കും ചിത്രങ്ങൾ

(തയ്യാറാക്കിയത്:മുഹമ്മദ് ഇഖ്ബാൽ.പി

SMMHSS RAYIRIMANGALAM,TANUR. P.O)

### <span id="page-1-0"></span>**PRACTICAL:1**

(a) Synfig studio തുറന്ന് അതിൽ രാത്രി കാലത്തെ ആകാശവും, നക്ഷത്രങ്ങളും താഴെ

കാണുന്ന മാതൃകയിൽ തയ്യാറാക്കുക.

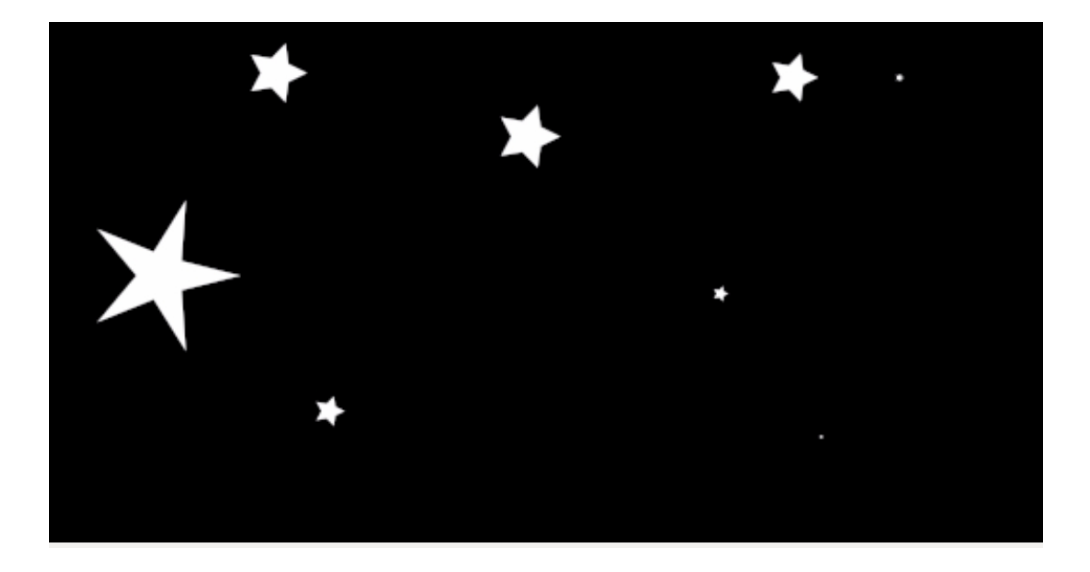

- (b) വലിയ നക്ഷത്രത്തെ, 5 സെക്കന്റിനുള്ളിൽ ആകാശത്തിന്റെ ഒരു വശത്തു നിന്ന് ചലിപ്പിച്ച് എതിർദിശയിലേക്ക് എത്തിച്ച ശേഷം , പഴയ സ്ഥാനത്ത് തിരികെ എത്തിക്കുന്നതിനുള്ള animation തയ്യാറാക്കുക. (24 FPS ലാണ് 5 സെക്കന്റ് ദൈർഘ്യമുള്ള ഈ അനിമേഷൻ തയ്യാറാക്കേണ്ടത്).
- (c) തയ്യാറാക്കിയ animation, save ചെയ്യുക. video ഫയലായി export ചെയ്യുക.

Ans:

- (a) Synfig studio തുറന്ന് അതിൽ രാത്രി കാലത്തെ ആകാശവും, നക്ഷത്രങ്ങളും താഴെ കാണുന്ന മാതൃകയിൽ തയ്യാറാക്കുക.
- $▶$  Synfig studio തുറക്കുക Applications  $\longrightarrow$  Graphics  $\longrightarrow$  Synfig studio

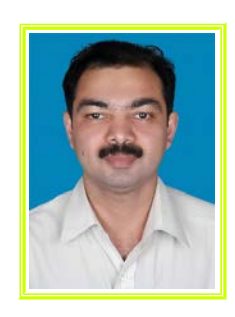

pmiqubal@gmail.com

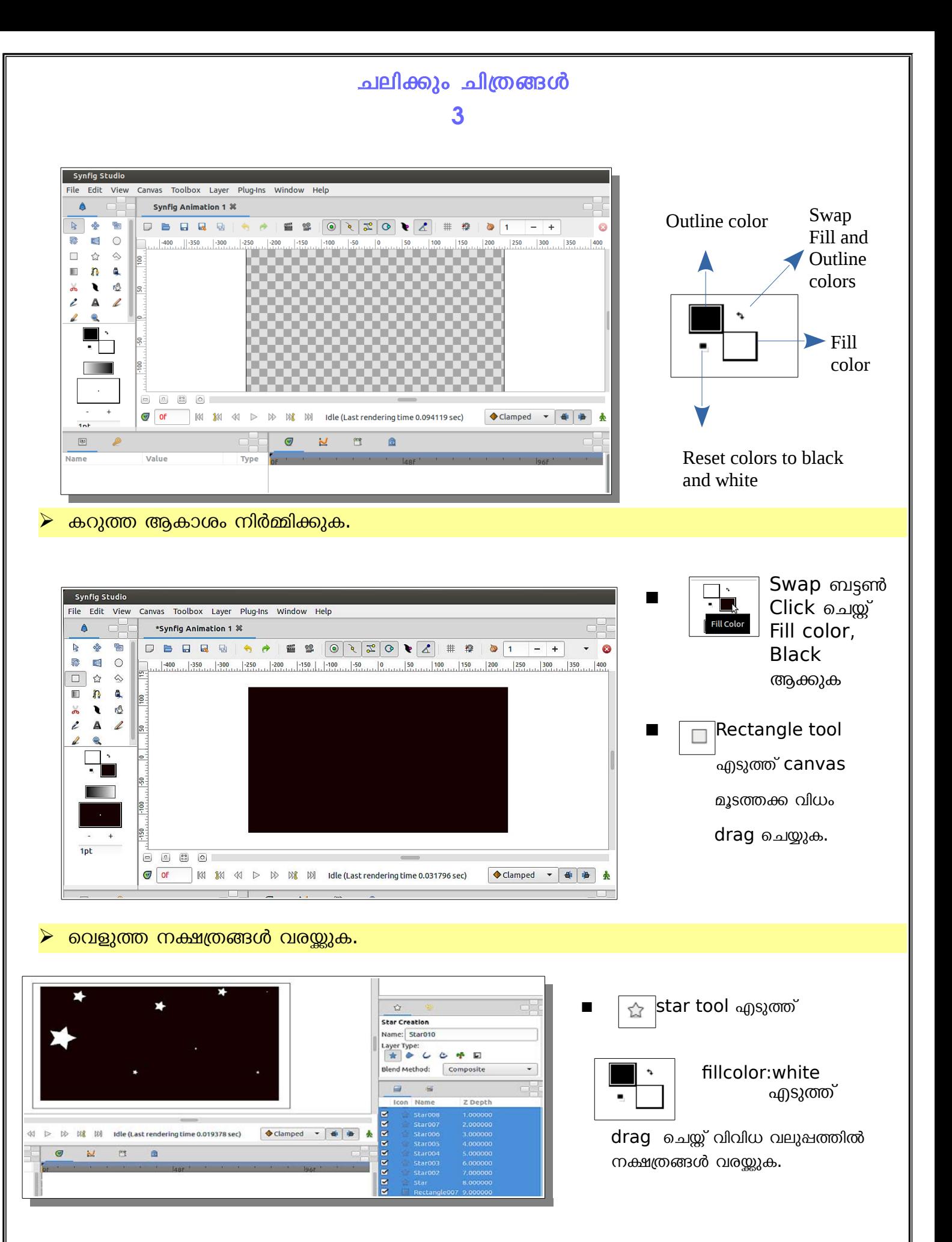

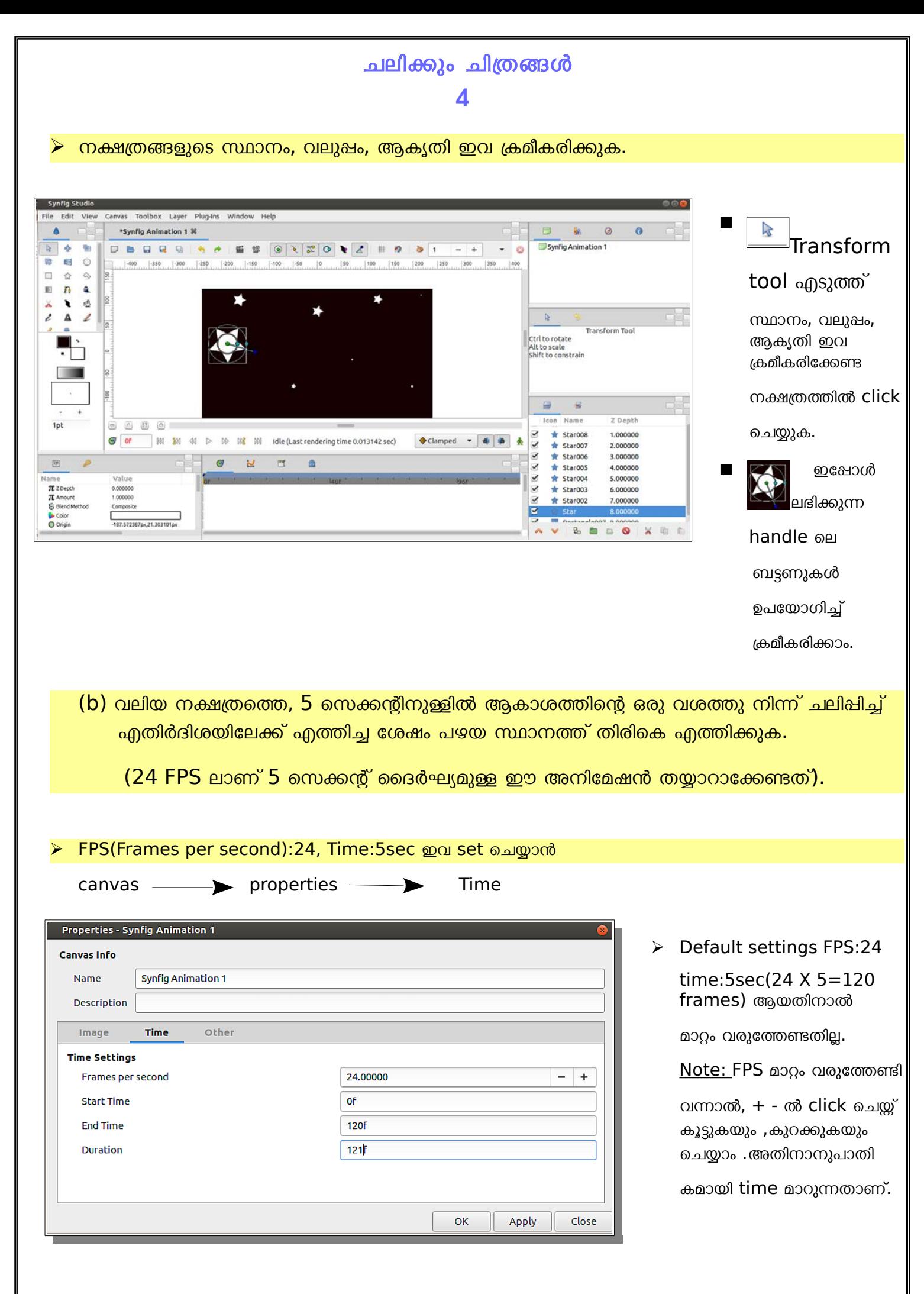

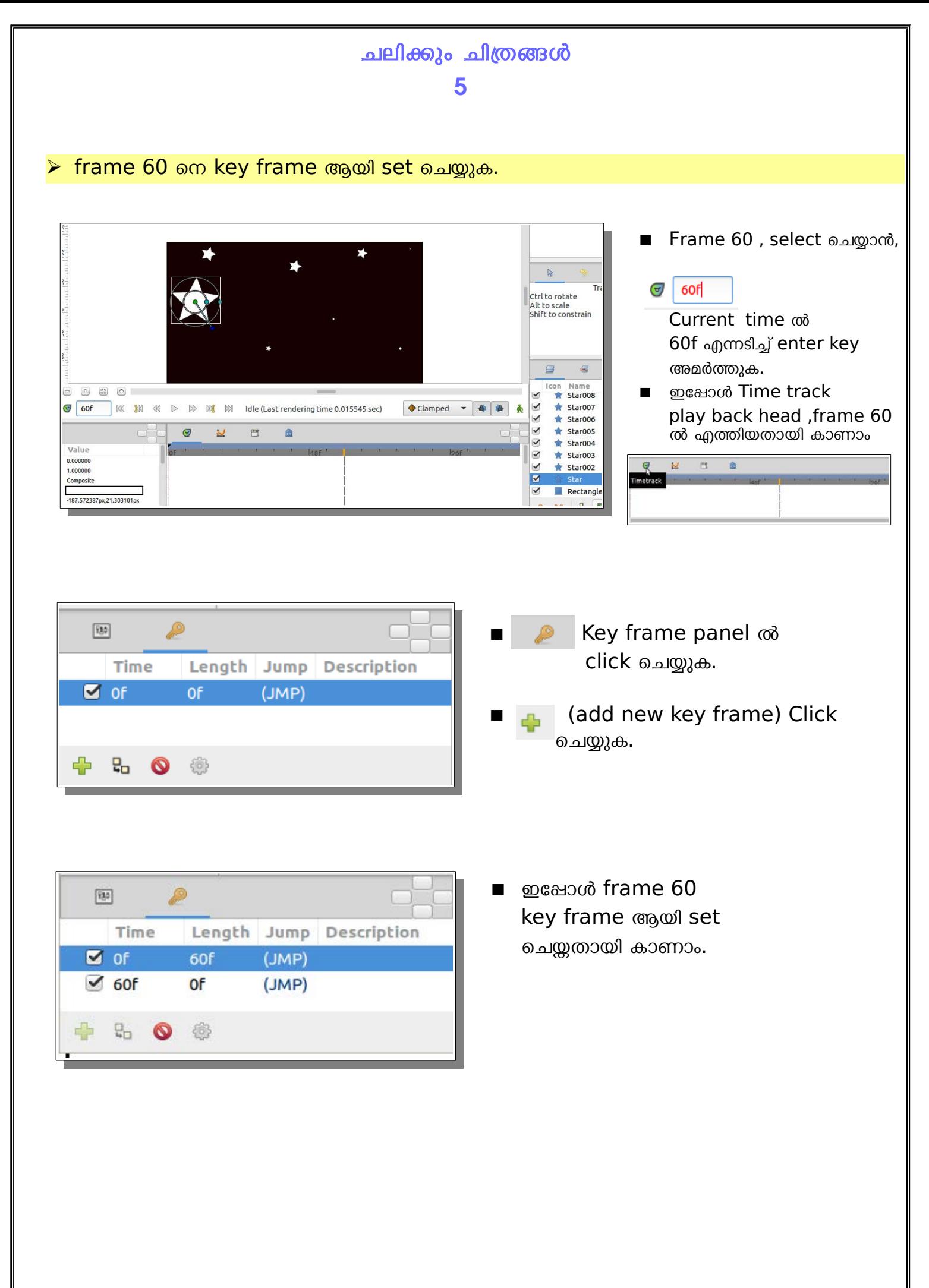

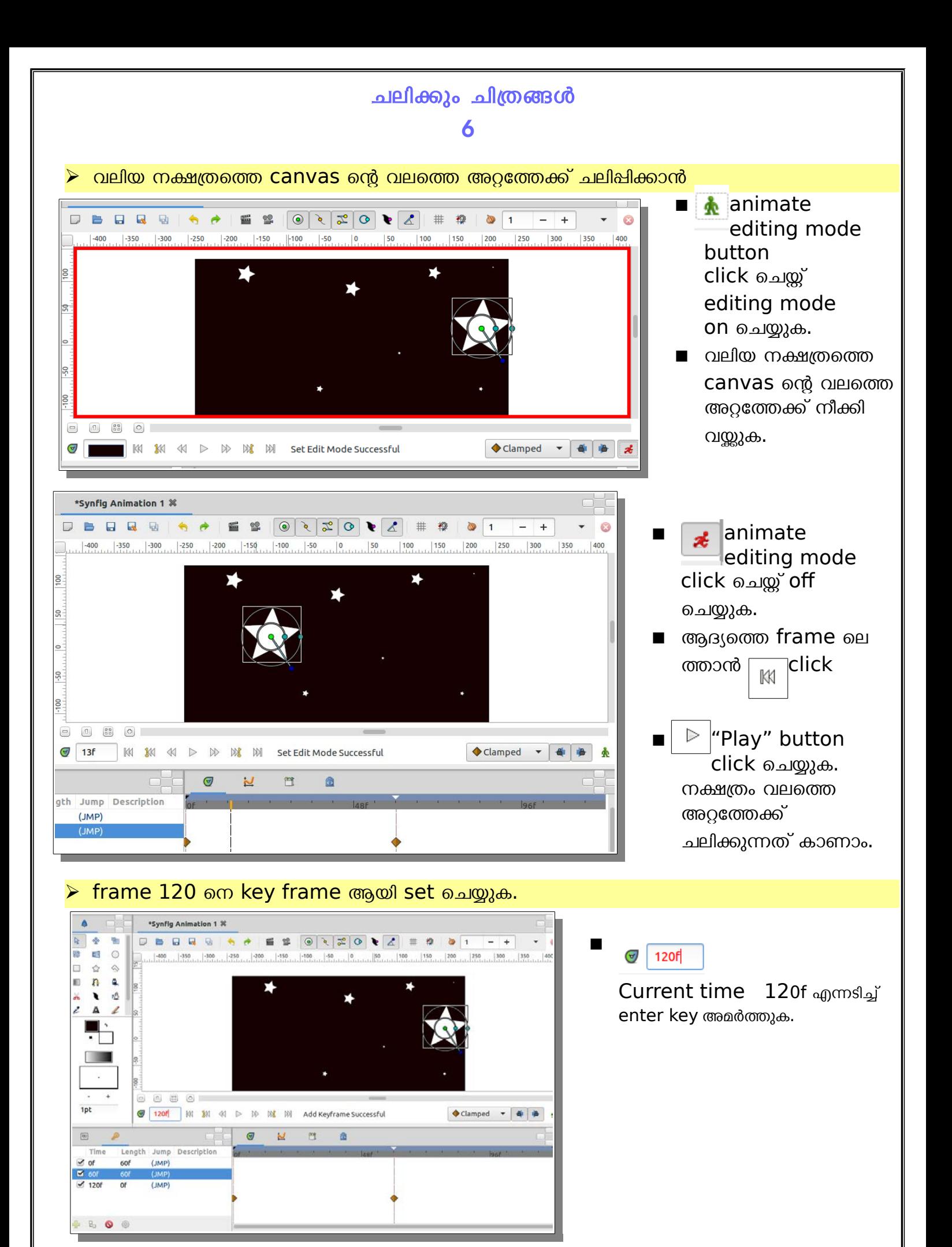

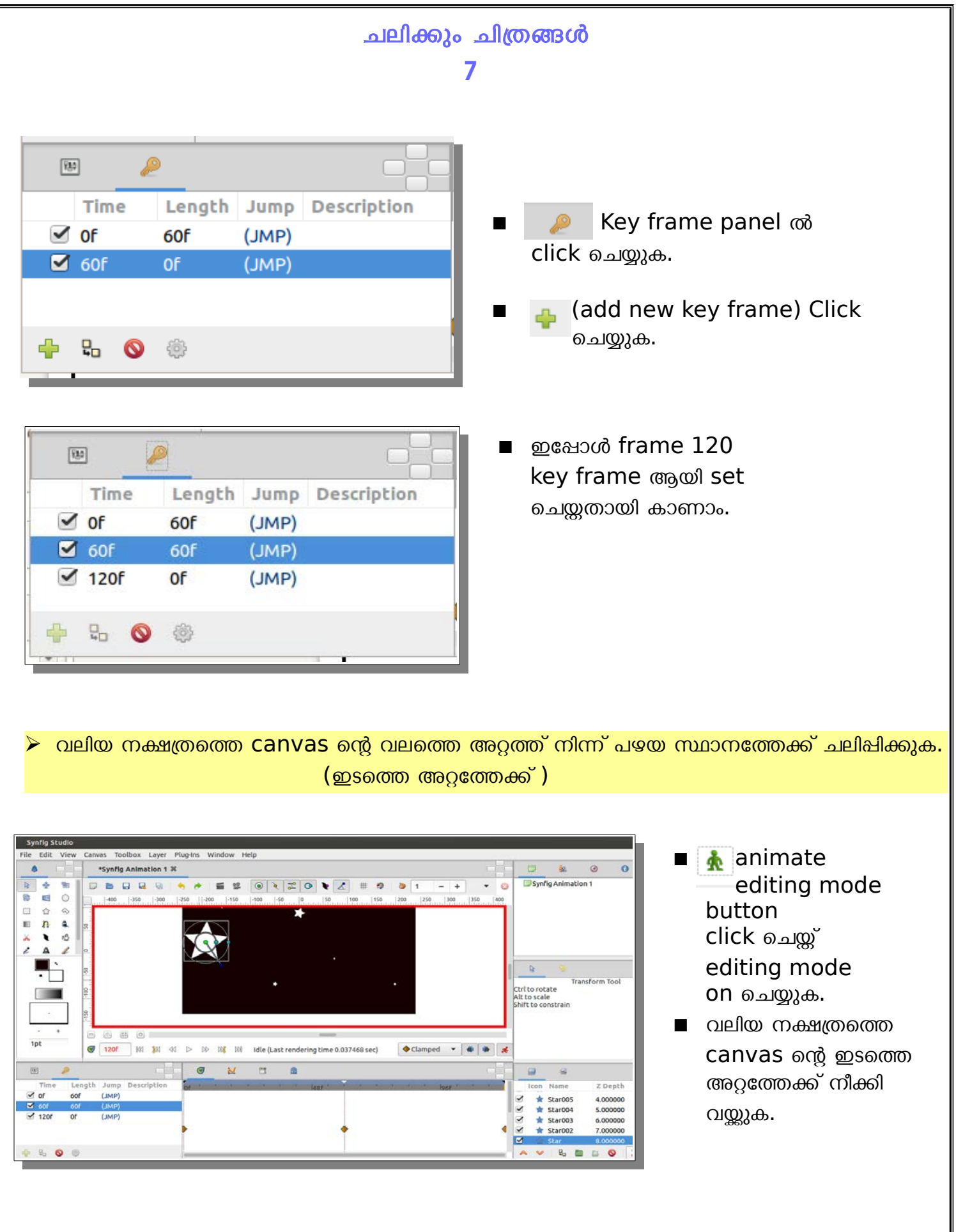

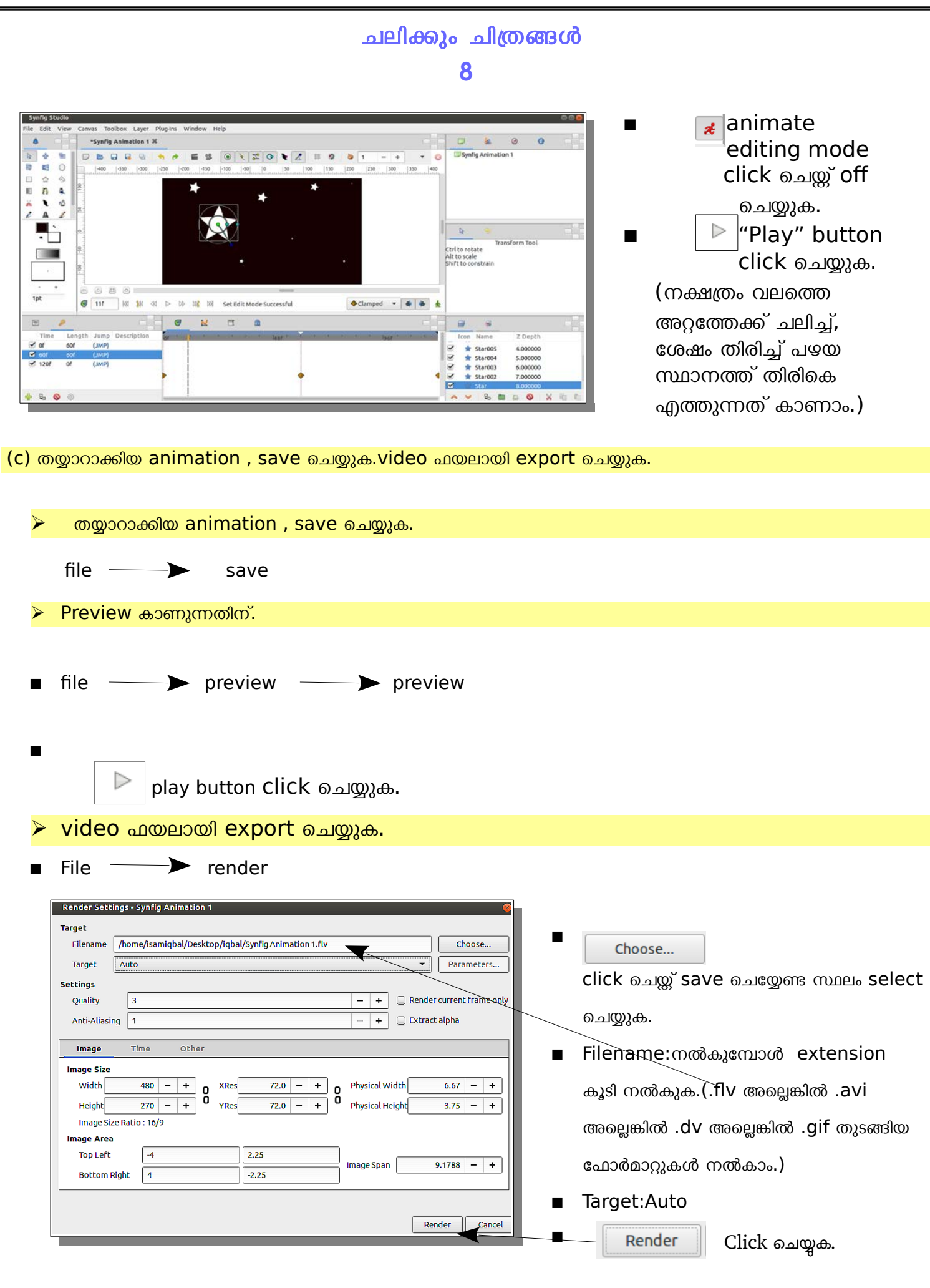

### ചലിക്കും ചിത്രങ്ങൾ

 $\overline{\mathbf{Q}}$ 

#### <span id="page-8-0"></span>**PRACTICAL:2**

Synfig studio എന്ന software ഉപയോഗിച്ച്, സൂര്യോദയത്തിന്റെ ഒരു animation തയ്യാറാക്കി save ചെയ്യുക ഒരു video ഫയലായി export ചെയ്യുക.

#### Ans:

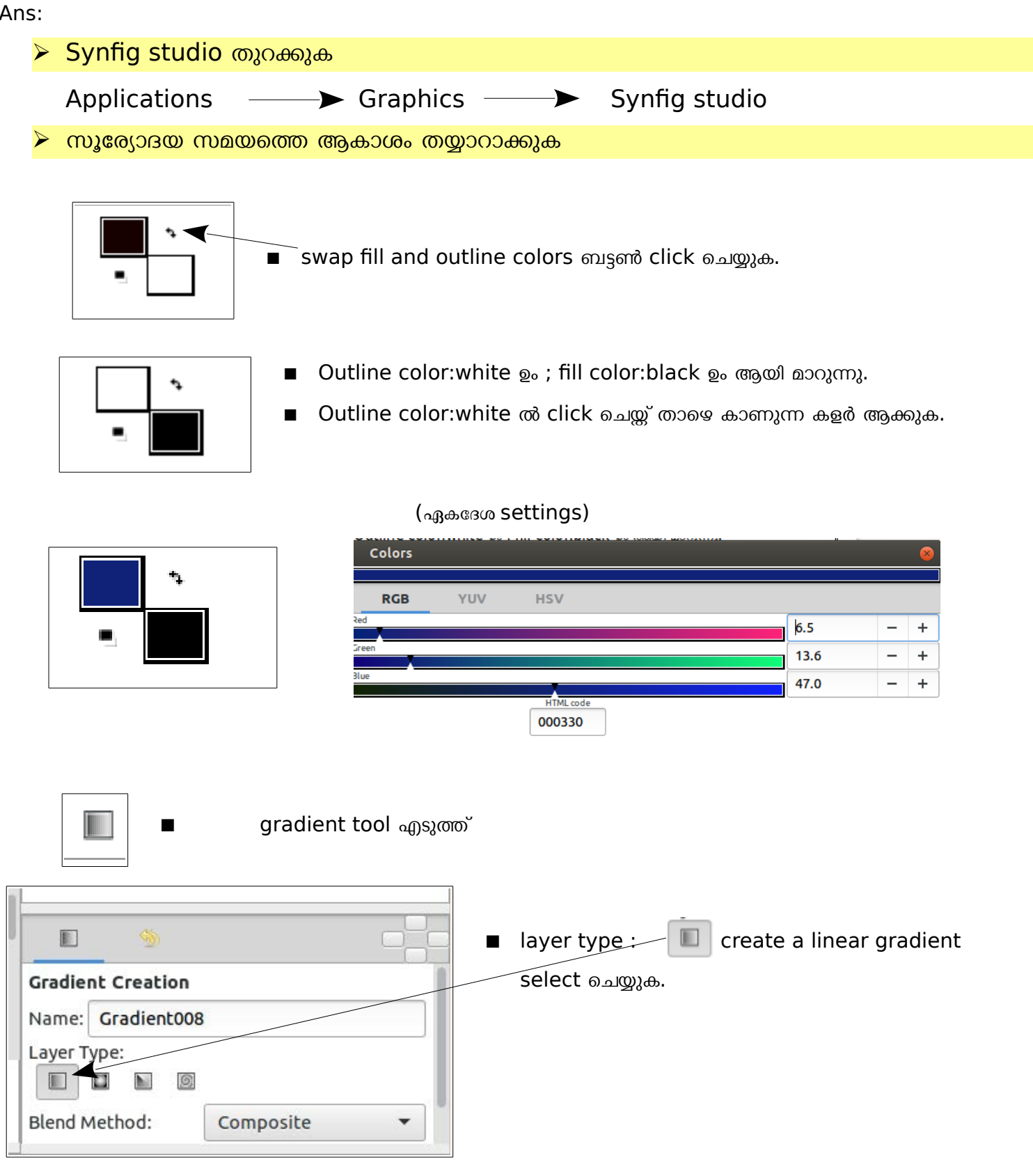

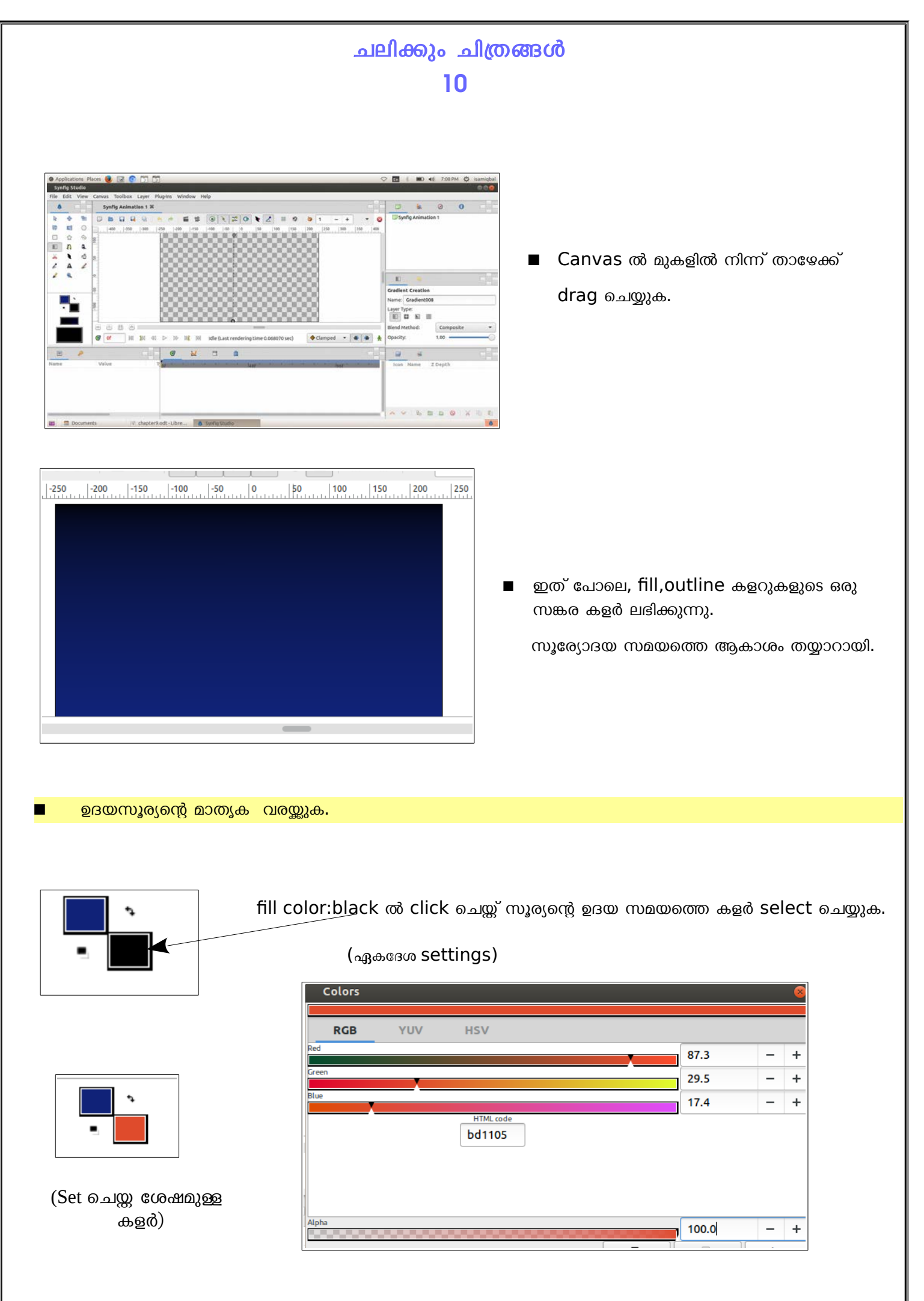

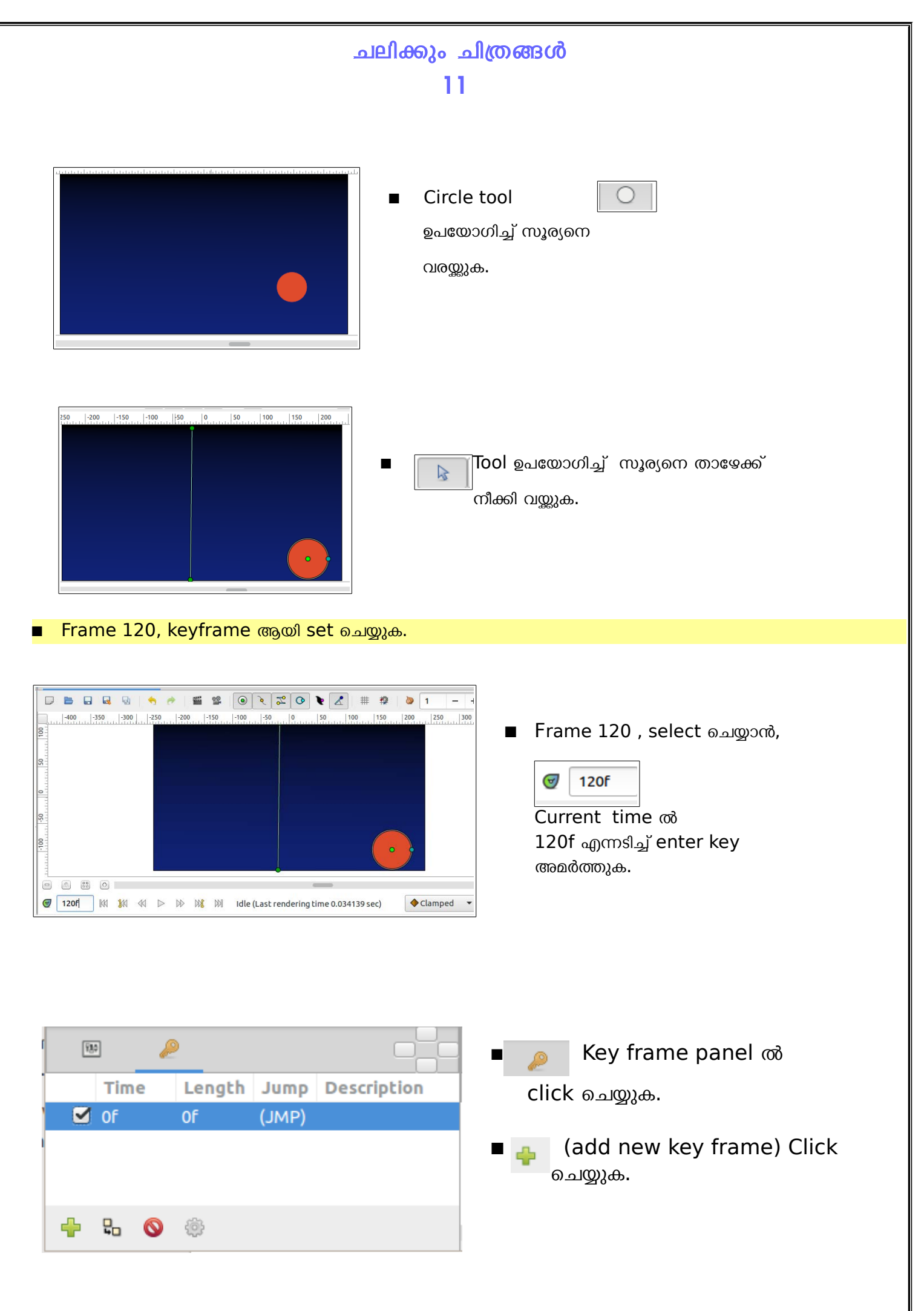

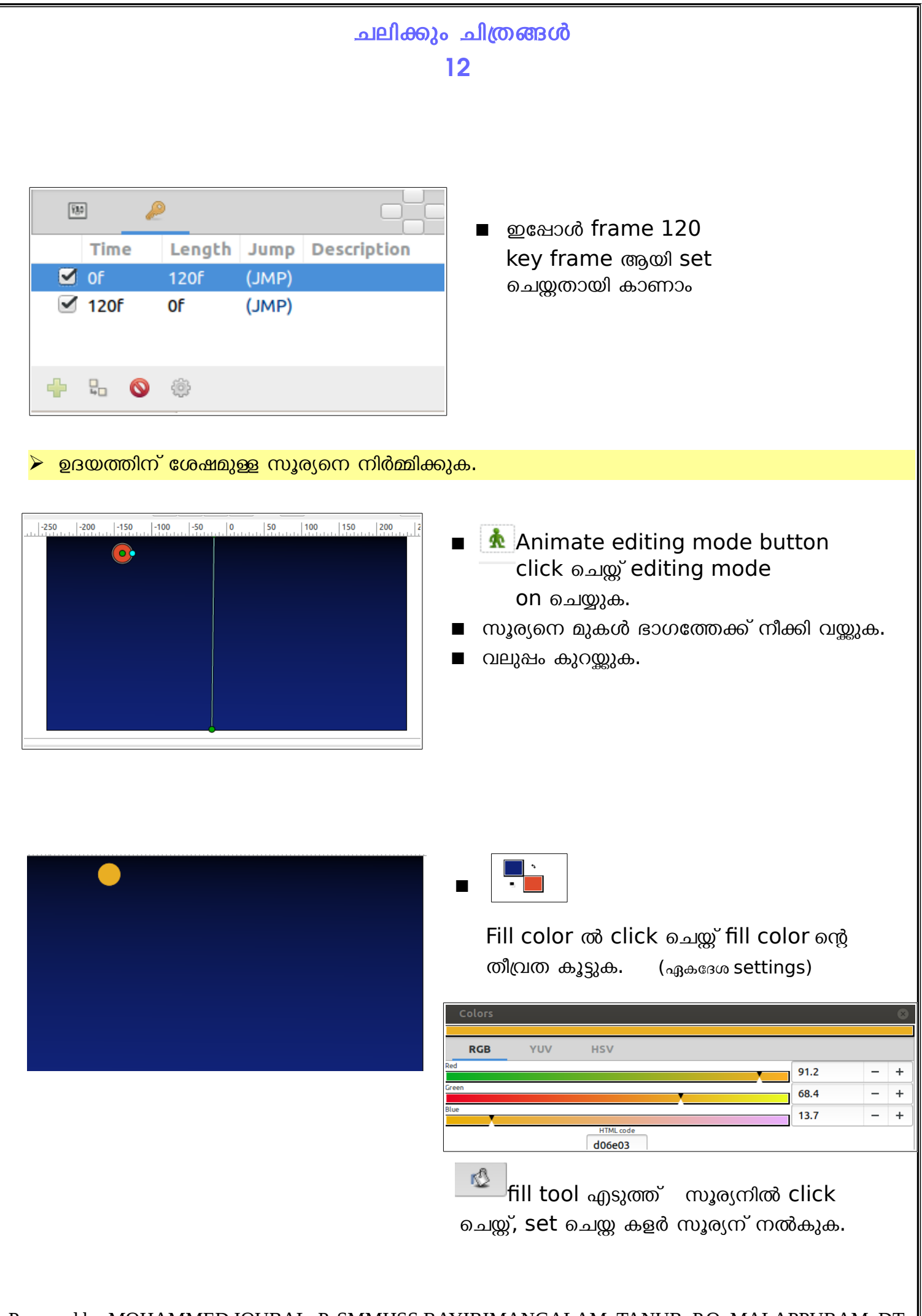

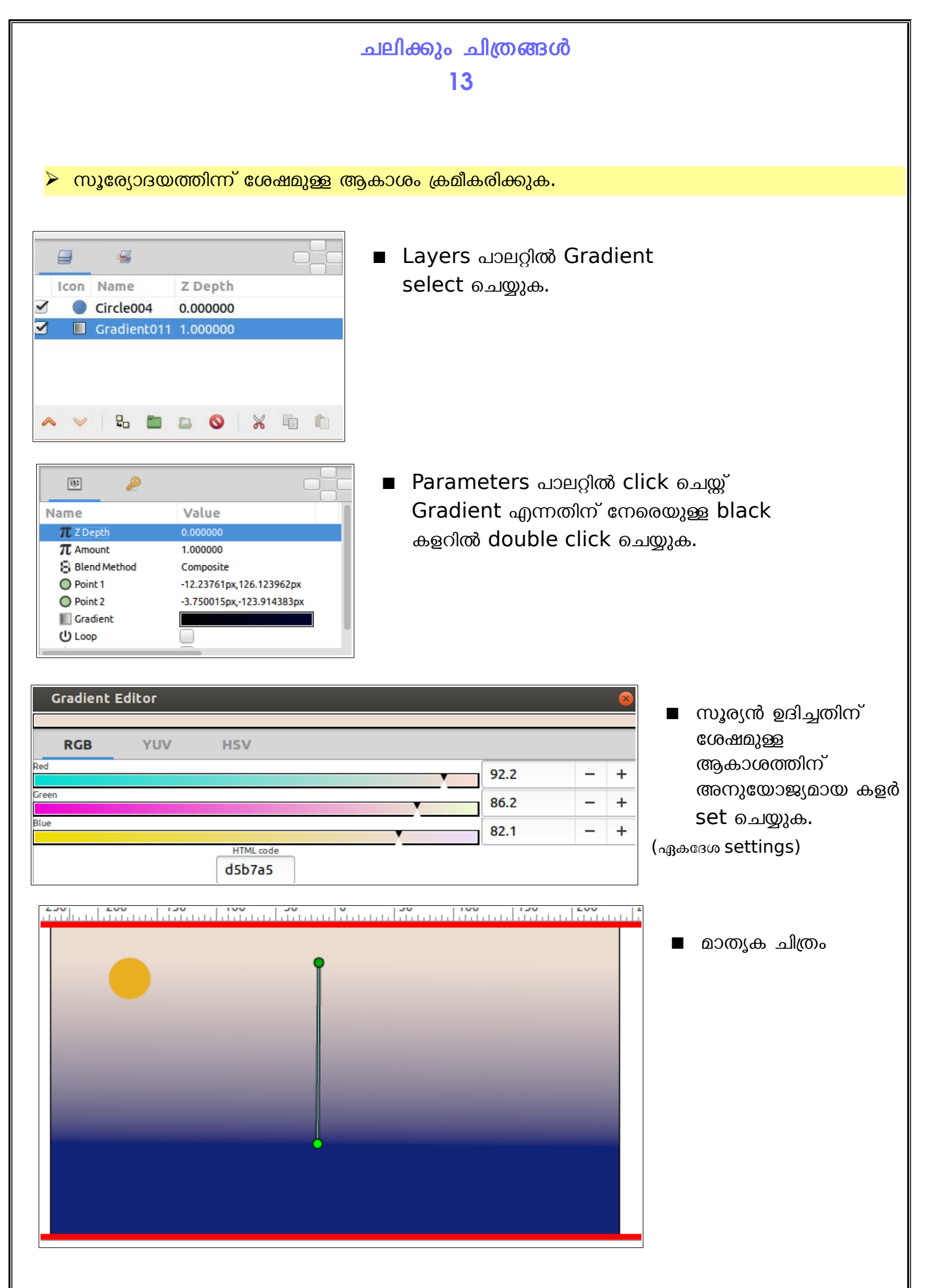

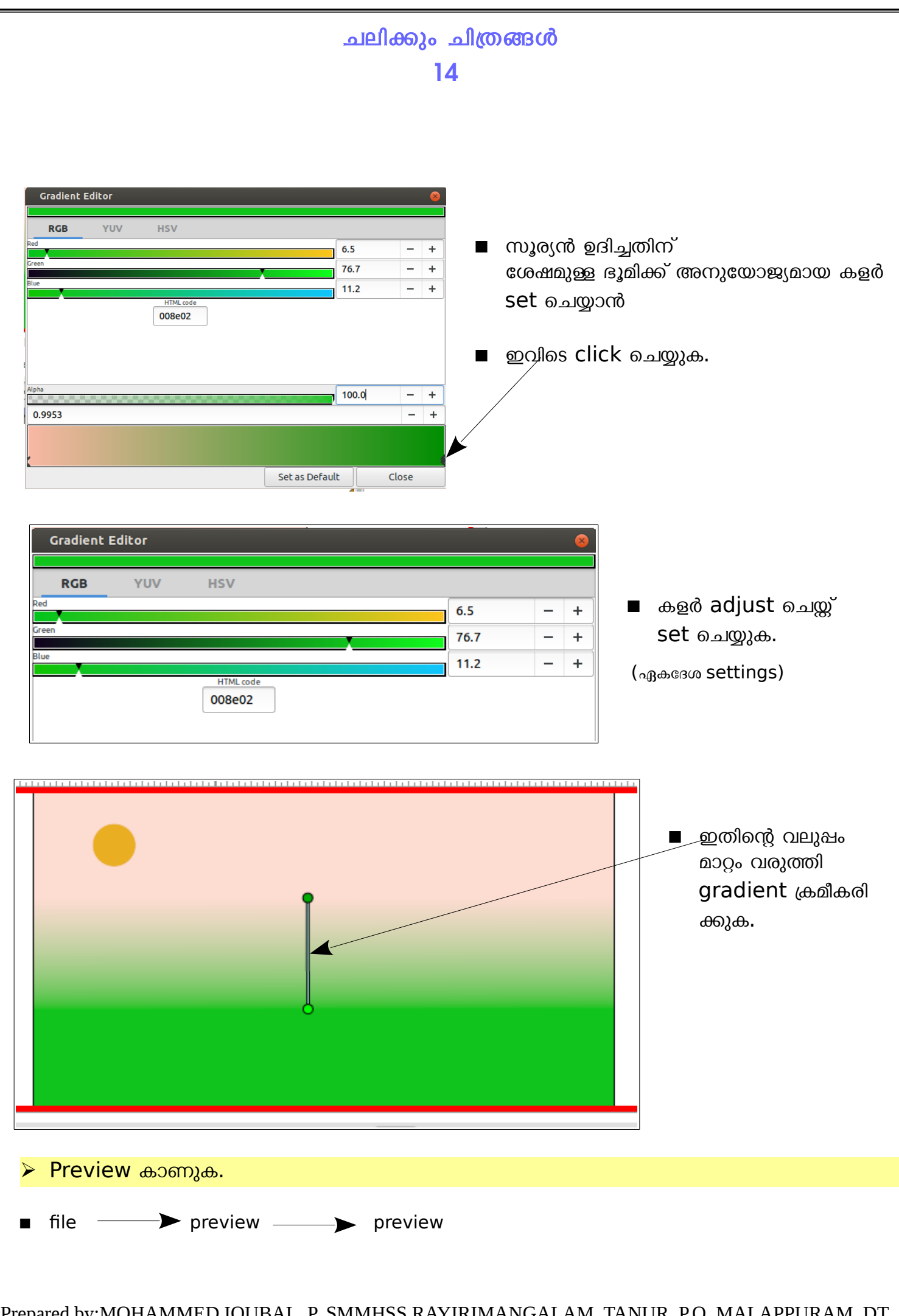

<span id="page-14-0"></span>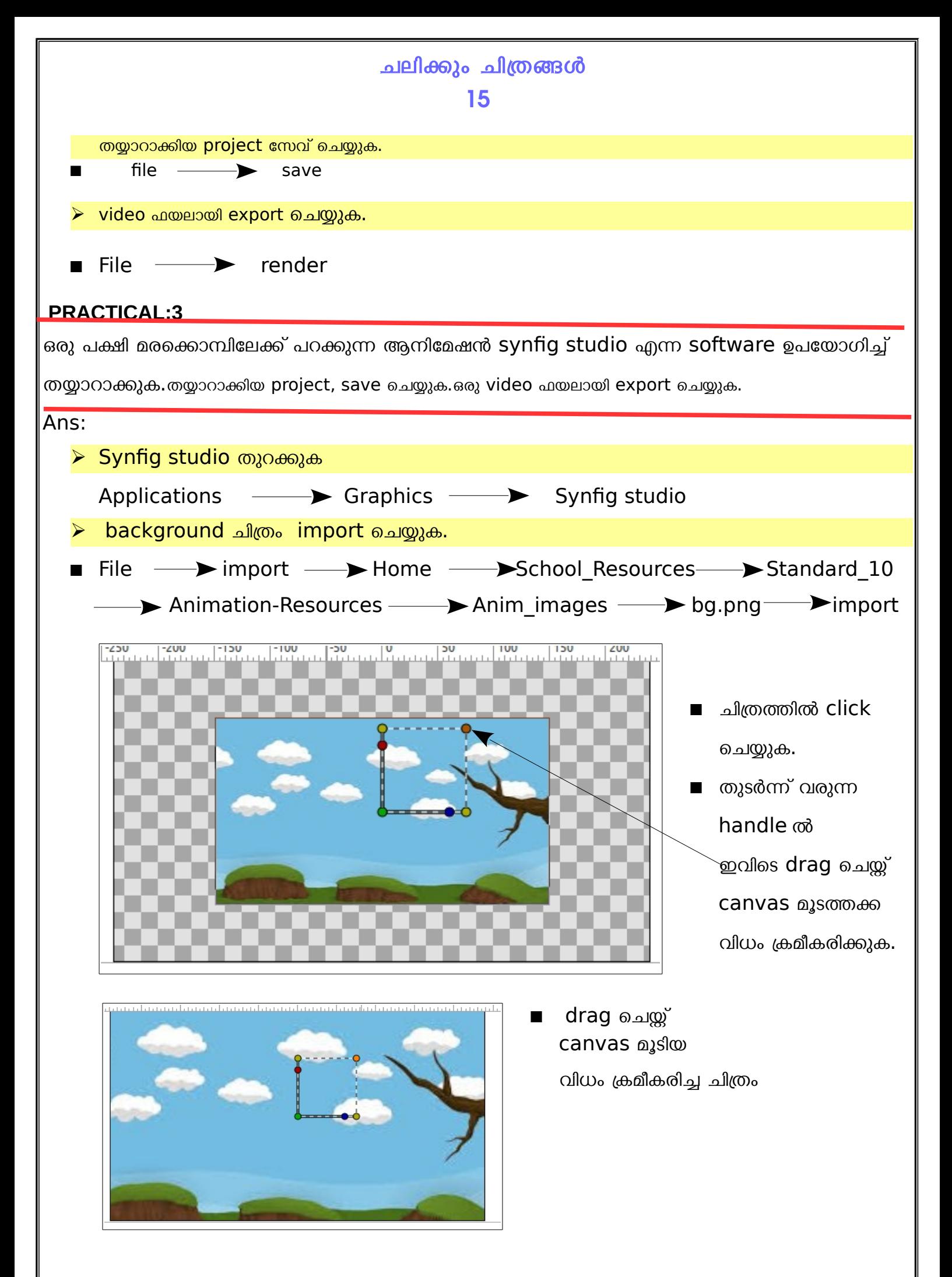

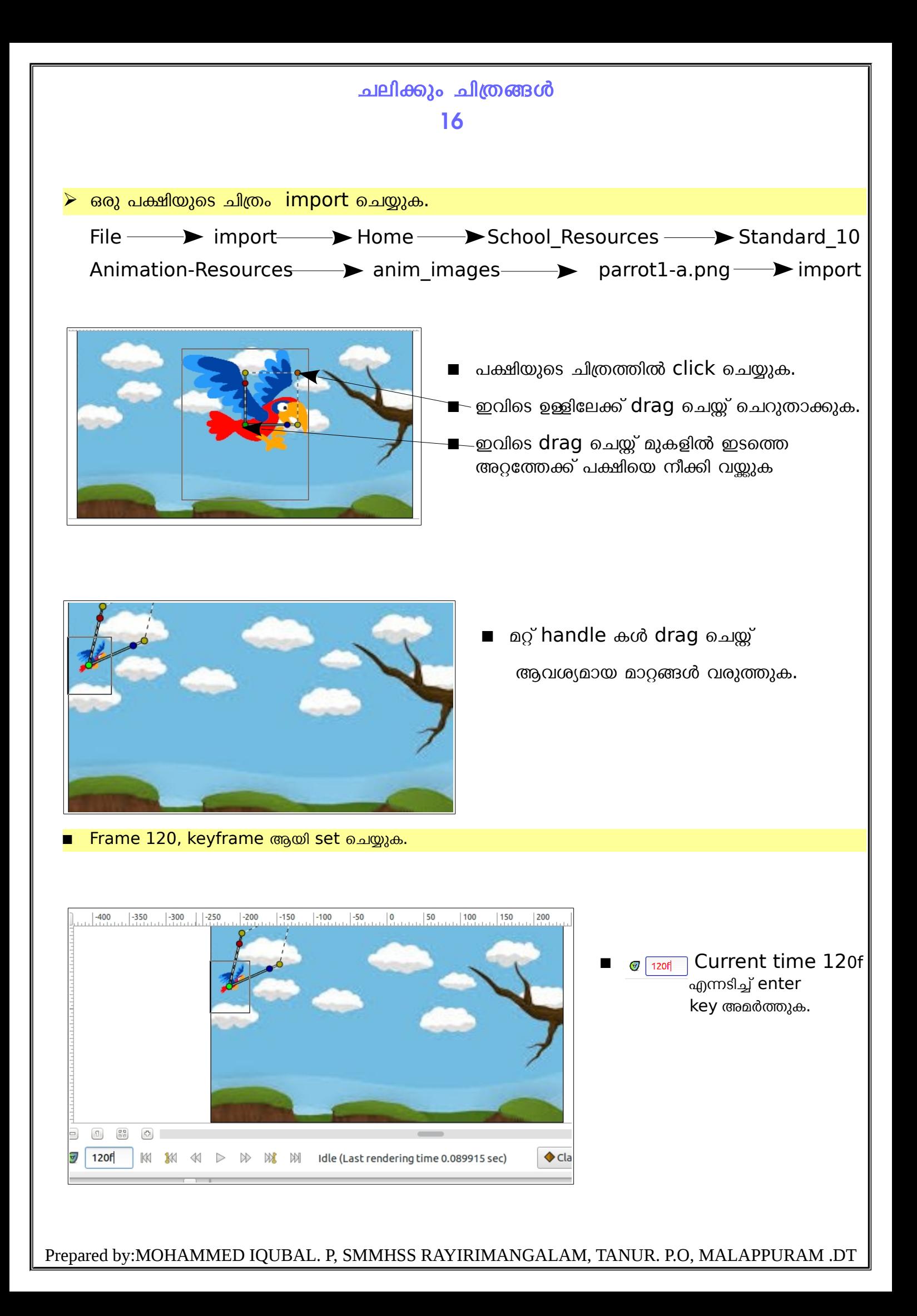

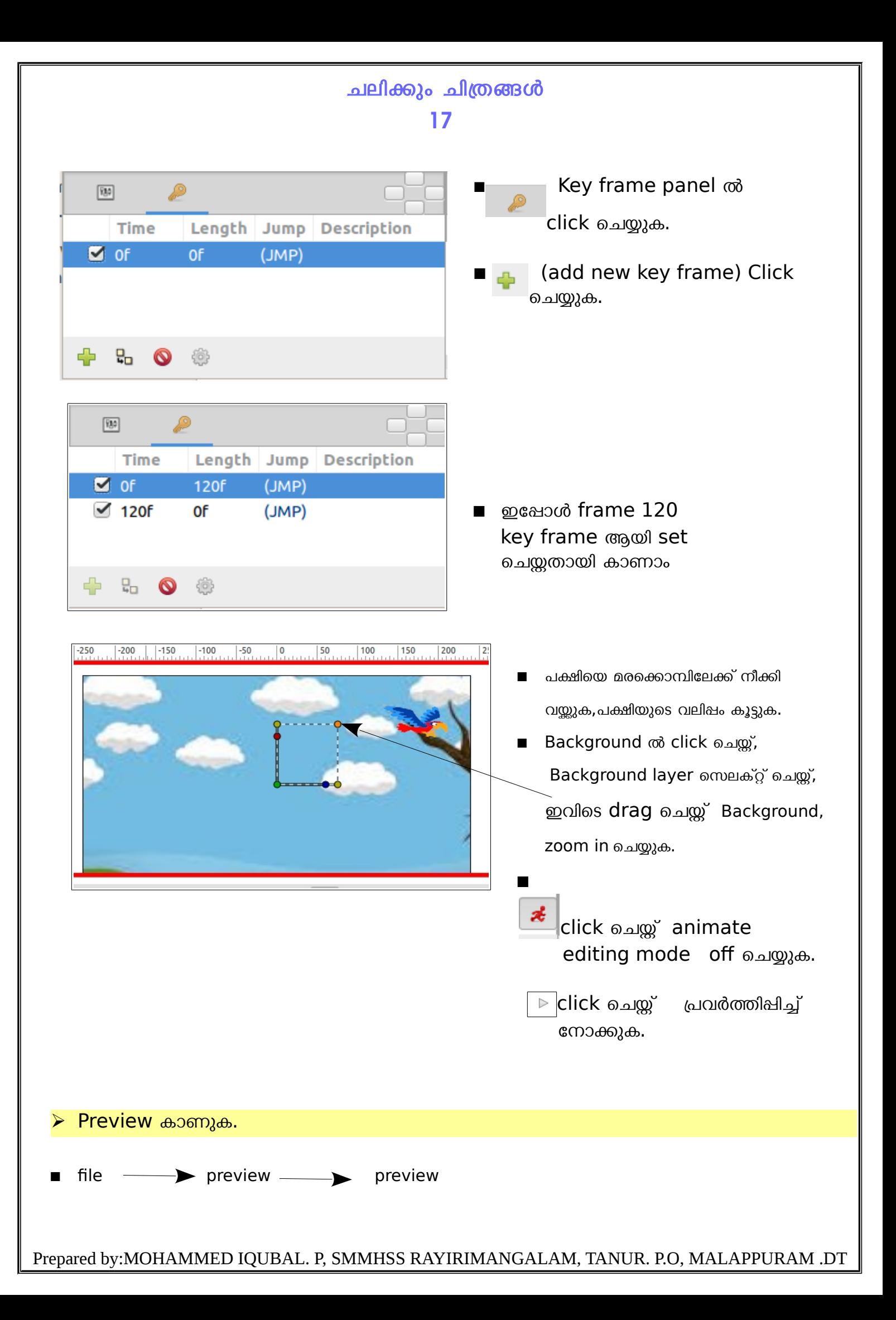

<span id="page-17-0"></span>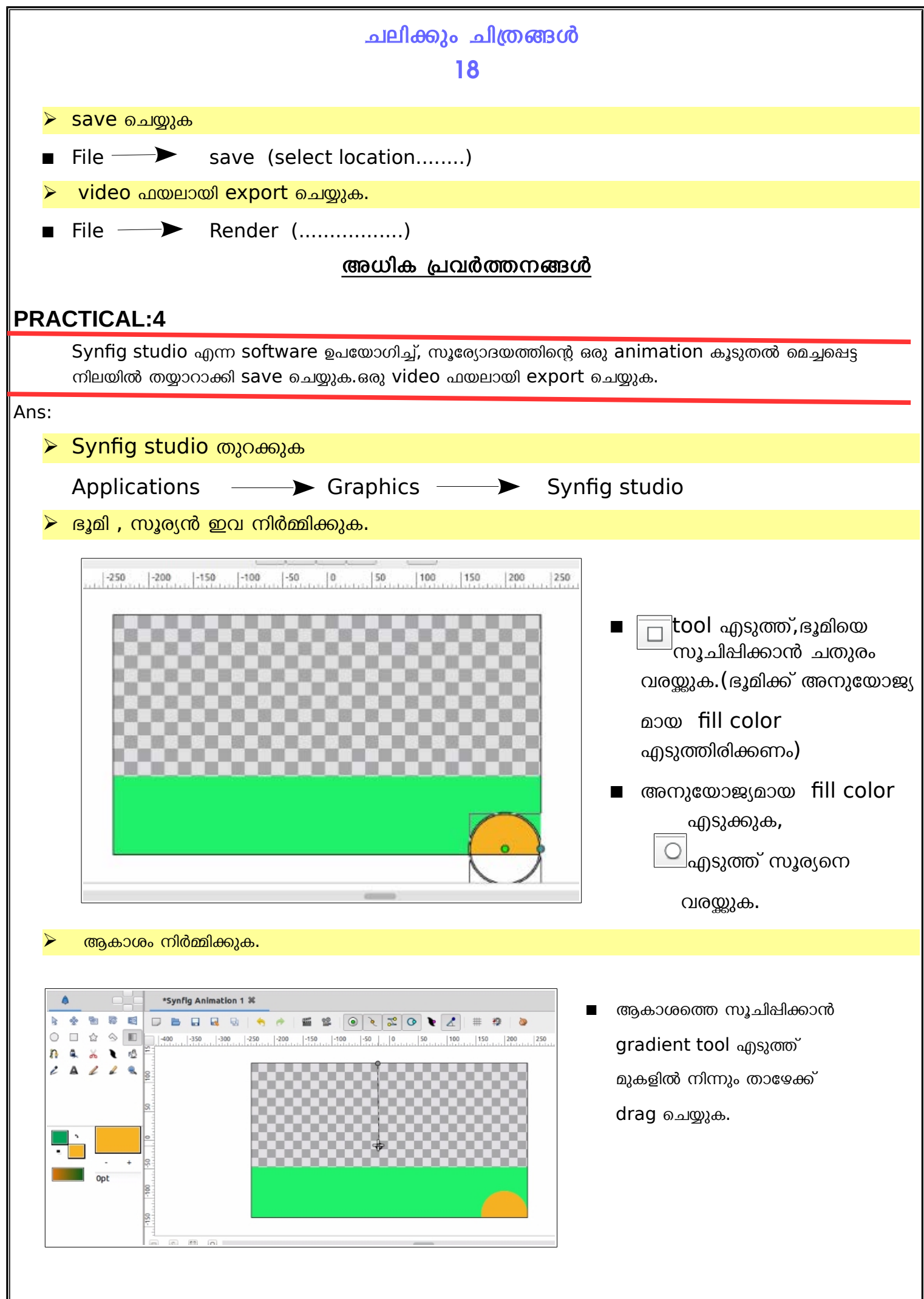

Prepared by:MOHAMMED IQUBAL. P, SMMHSS RAYIRIMANGALAM, TANUR. P.O, MALAPPURAM .DT

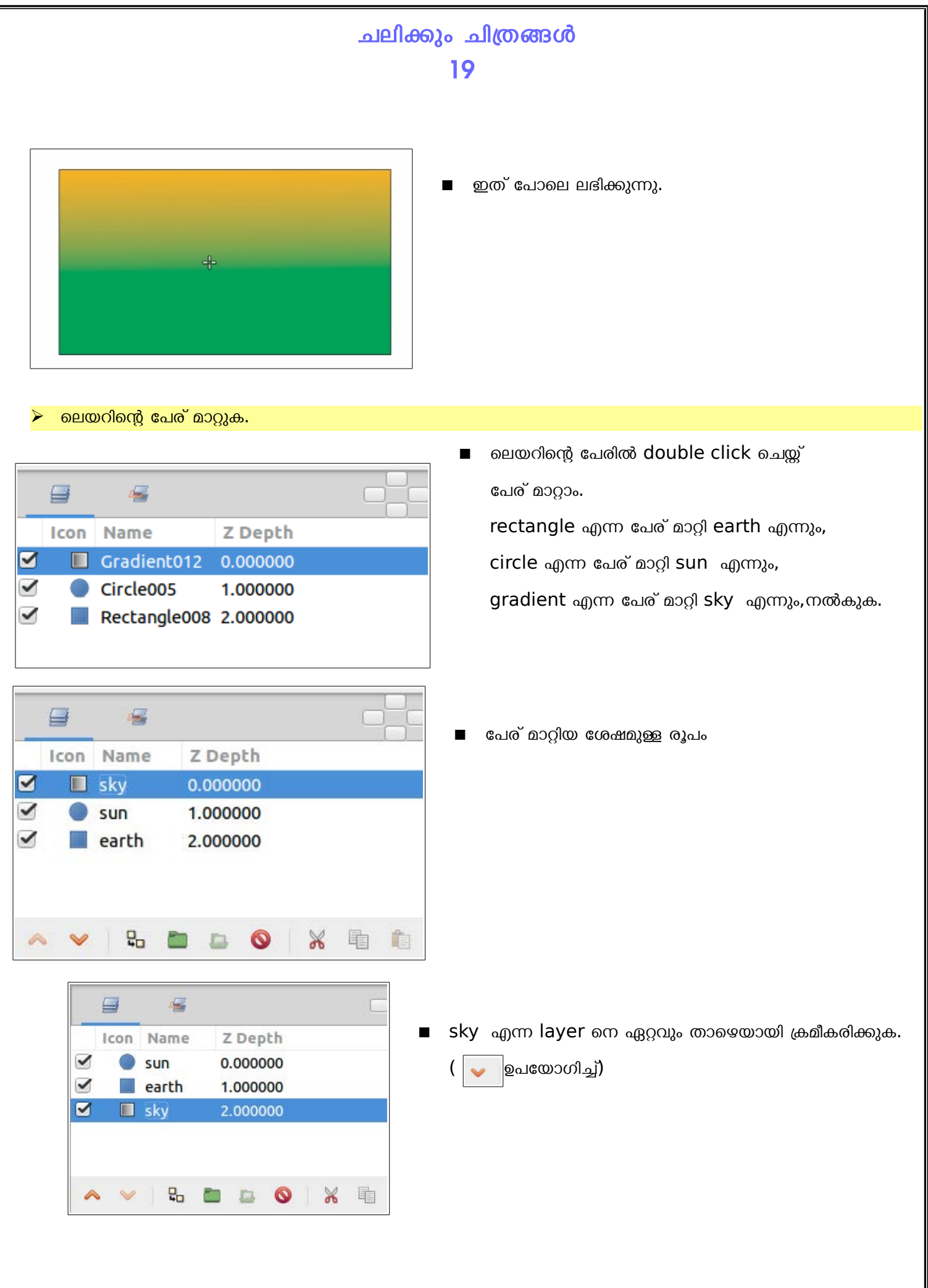

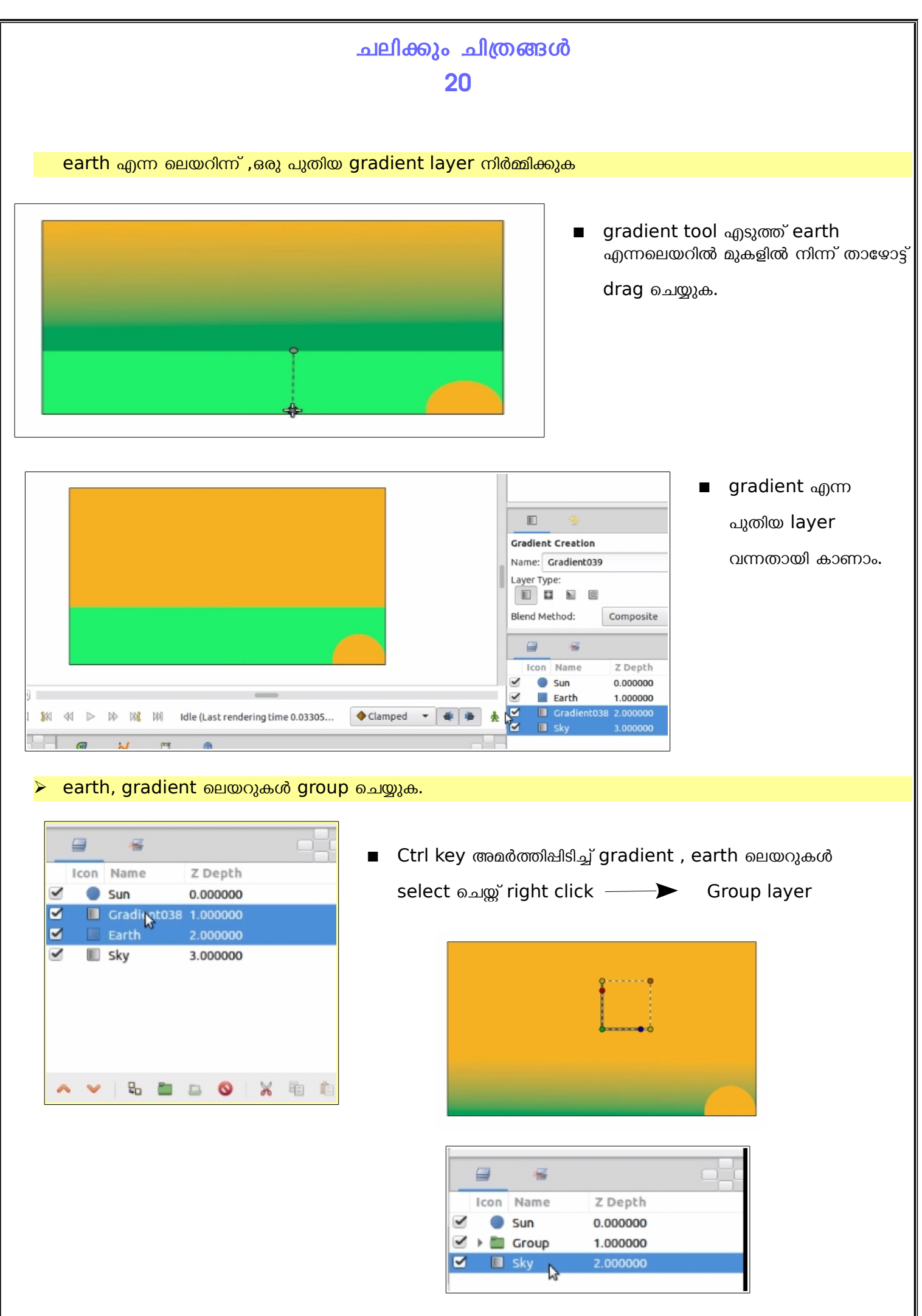

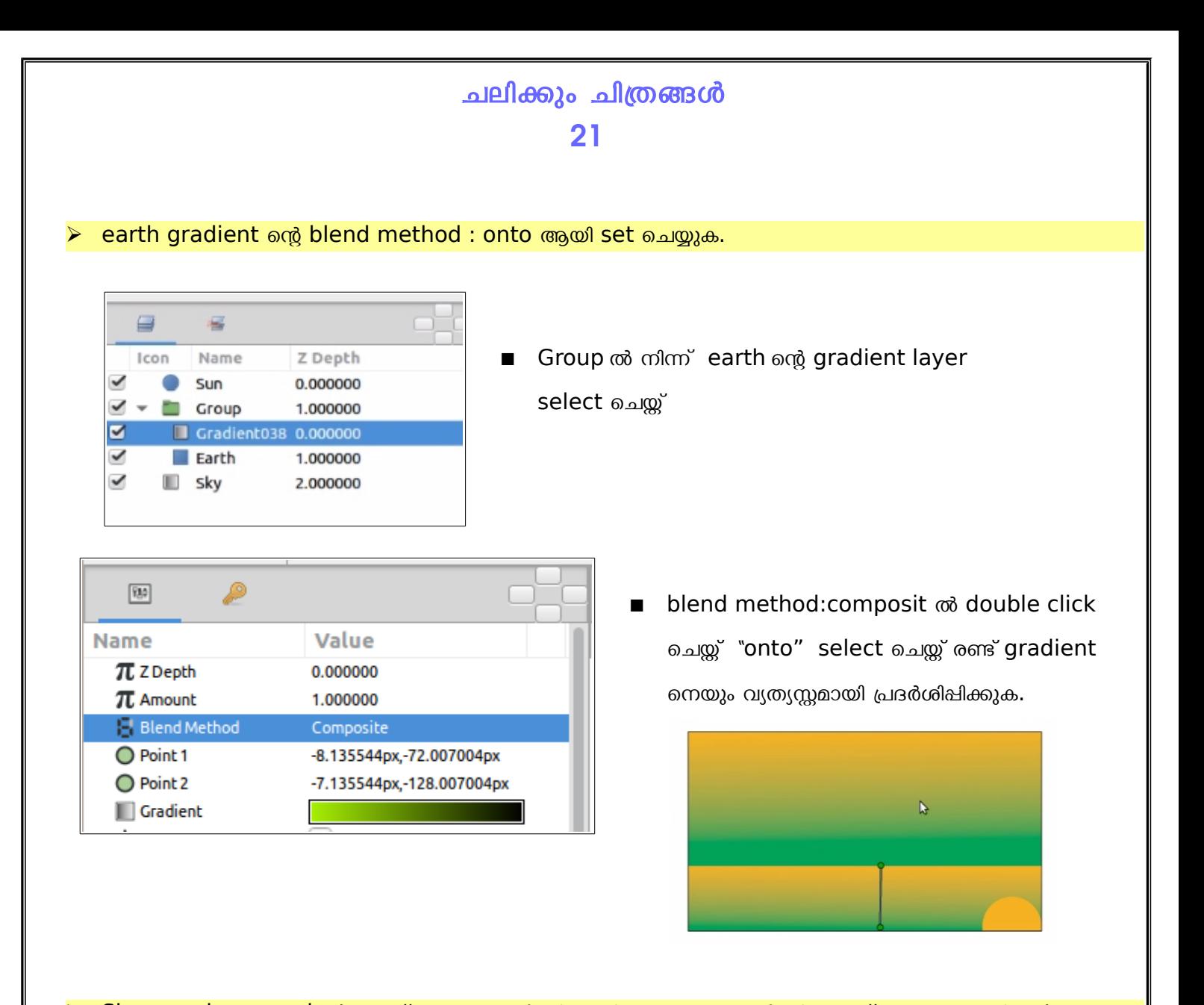

Sky എന്ന layer , select ചെയ്ത് ആകാശത്തിന്റെ കളർ സൂര്യോദയത്തിന്റെ തൊട്ട് മുമ്പുള്ള കളർ set ചെയ്യുക.

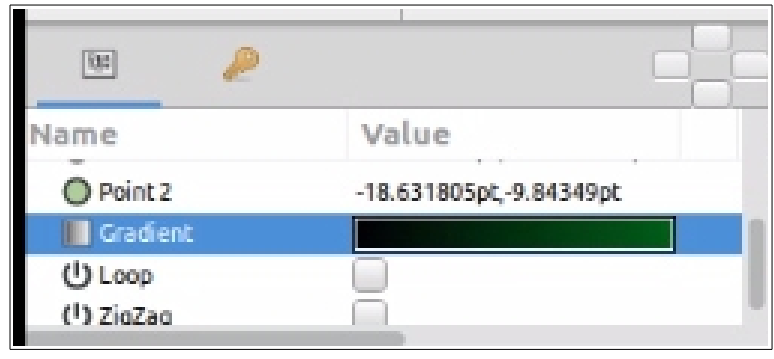

sky ലെയർ select ചെയ്ത് ,parameters പാനലിൽ നിന്നും gradient എന്നതിന് നേരെയുള്ള കളറിൽ click ചെയ്ത് കറുത്ത കളർ set ചെയ്യുക.

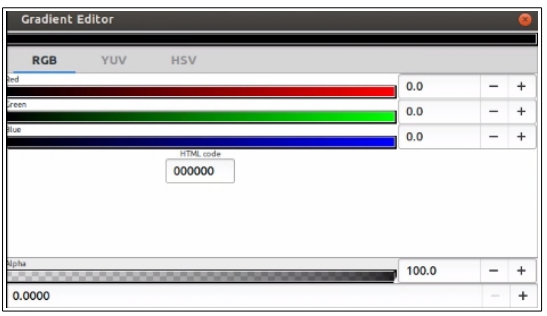

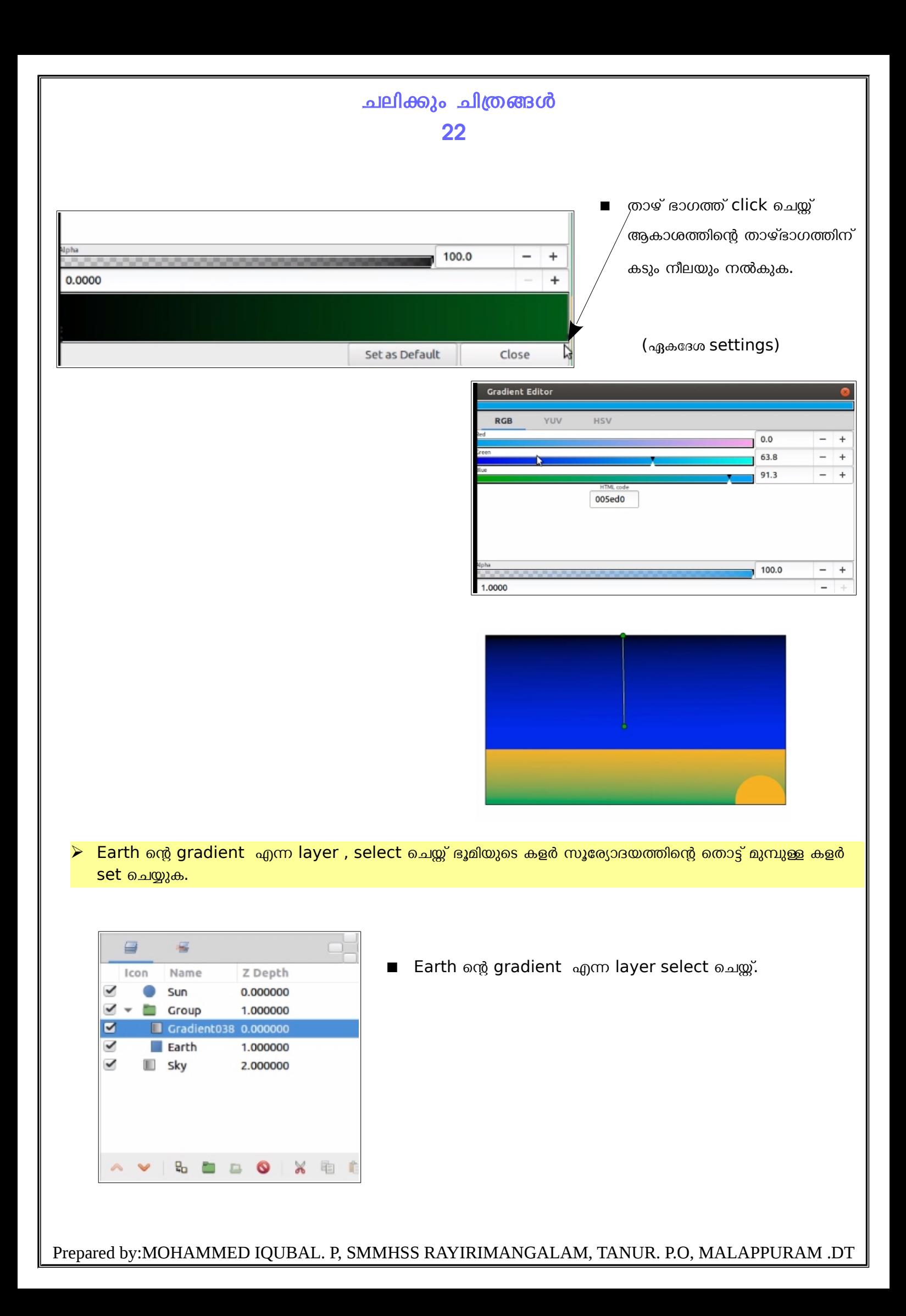

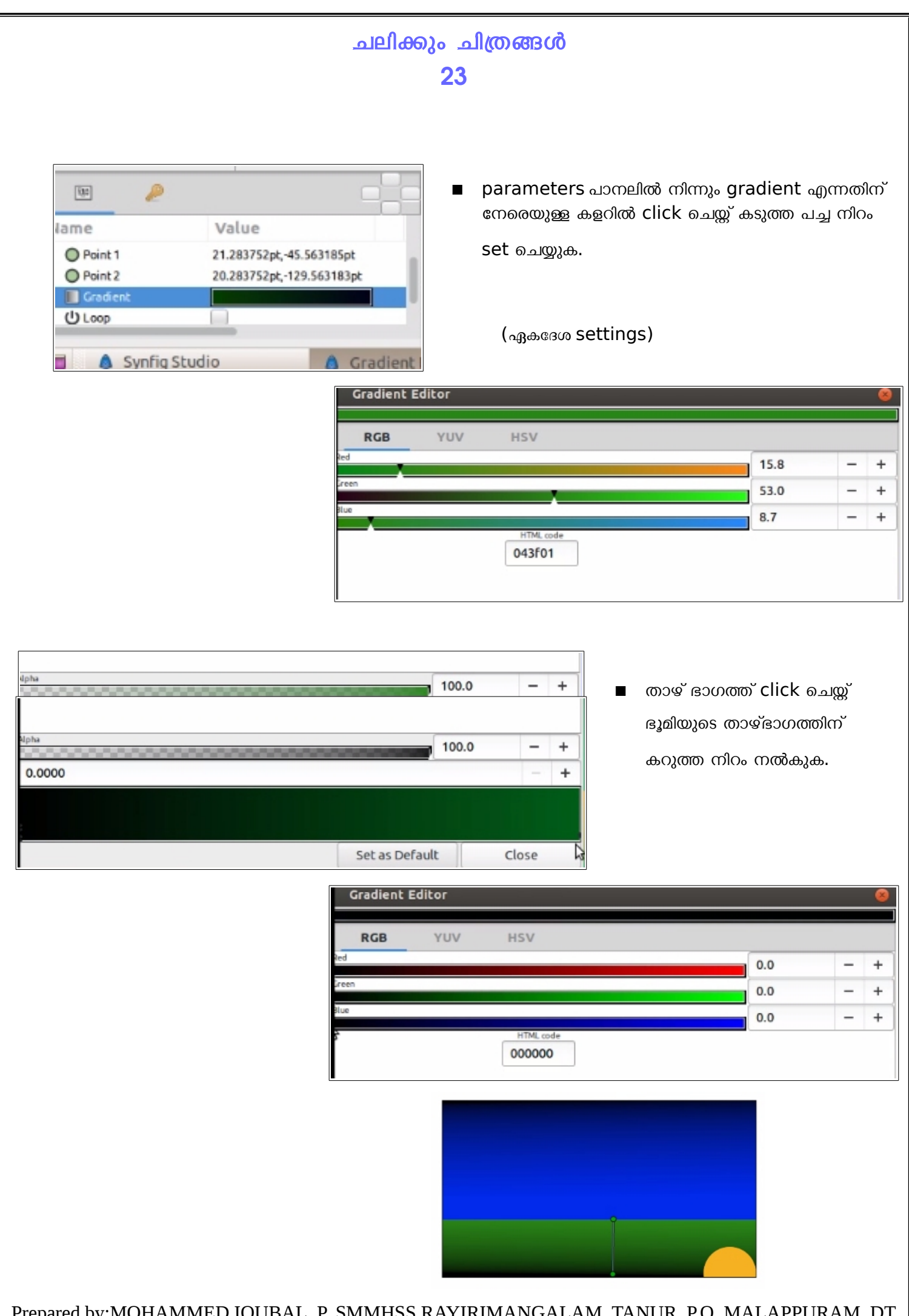

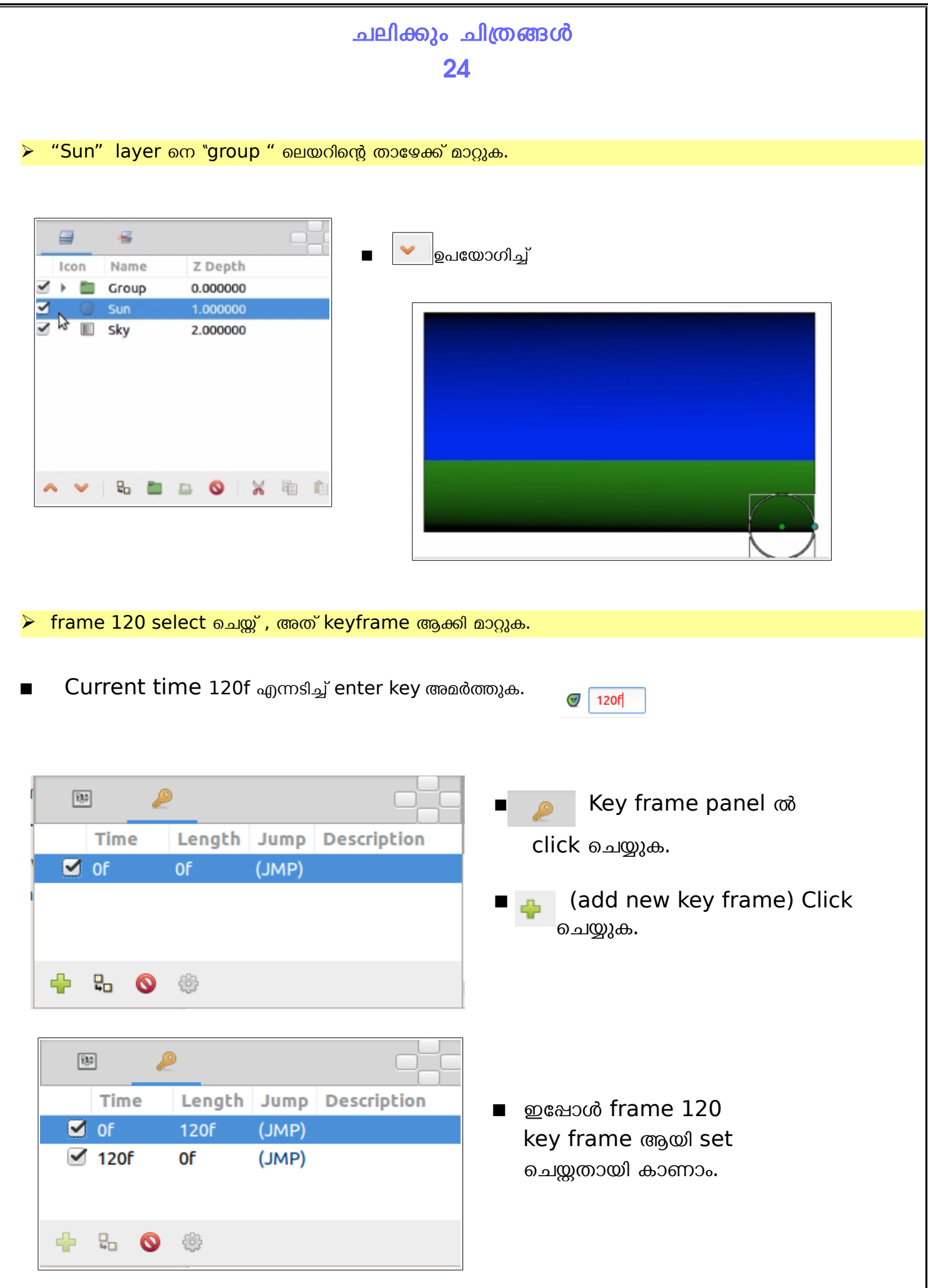

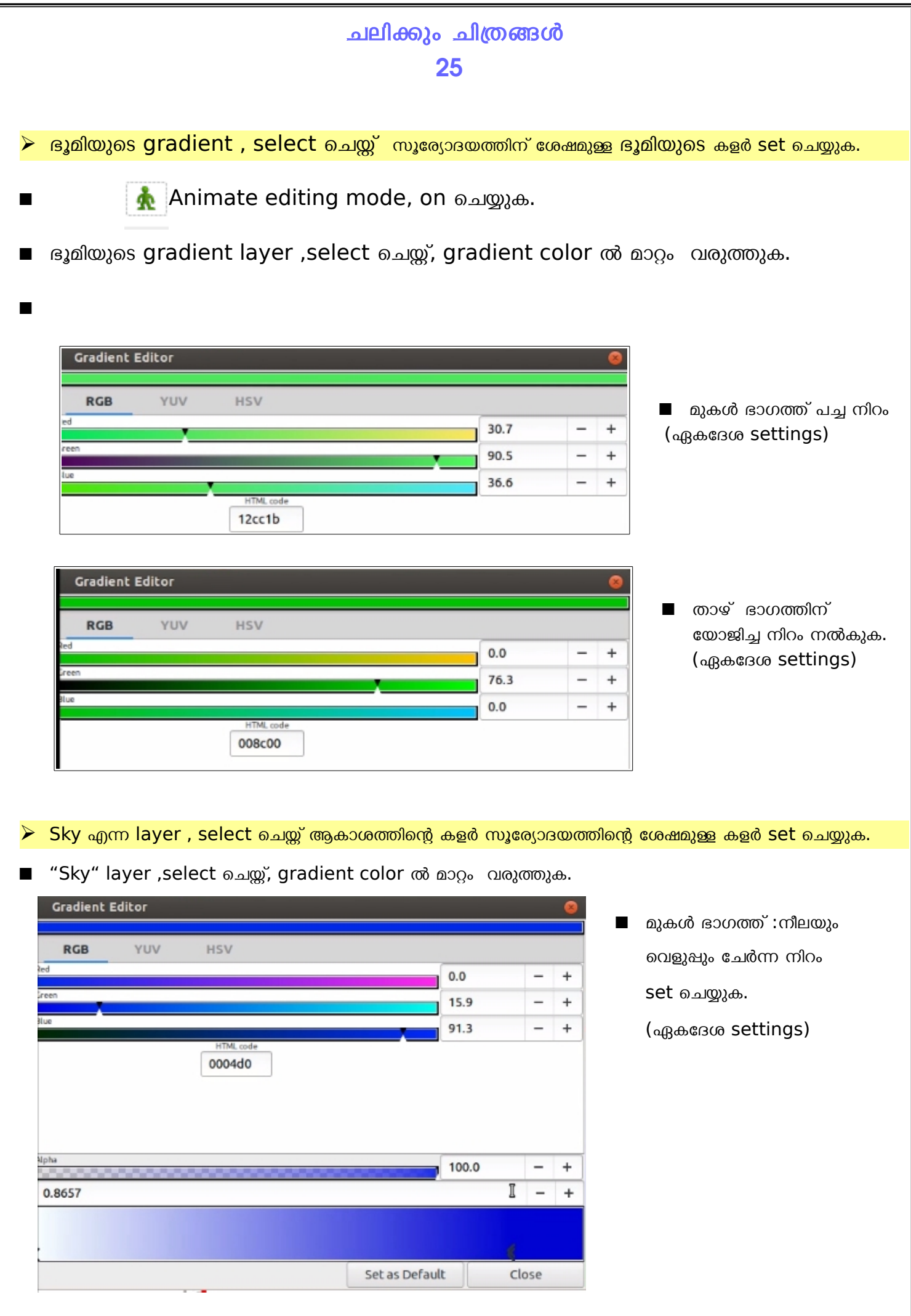

## ചലിക്കും ചിത്ര<mark>ങ്</mark>ങൾ 26

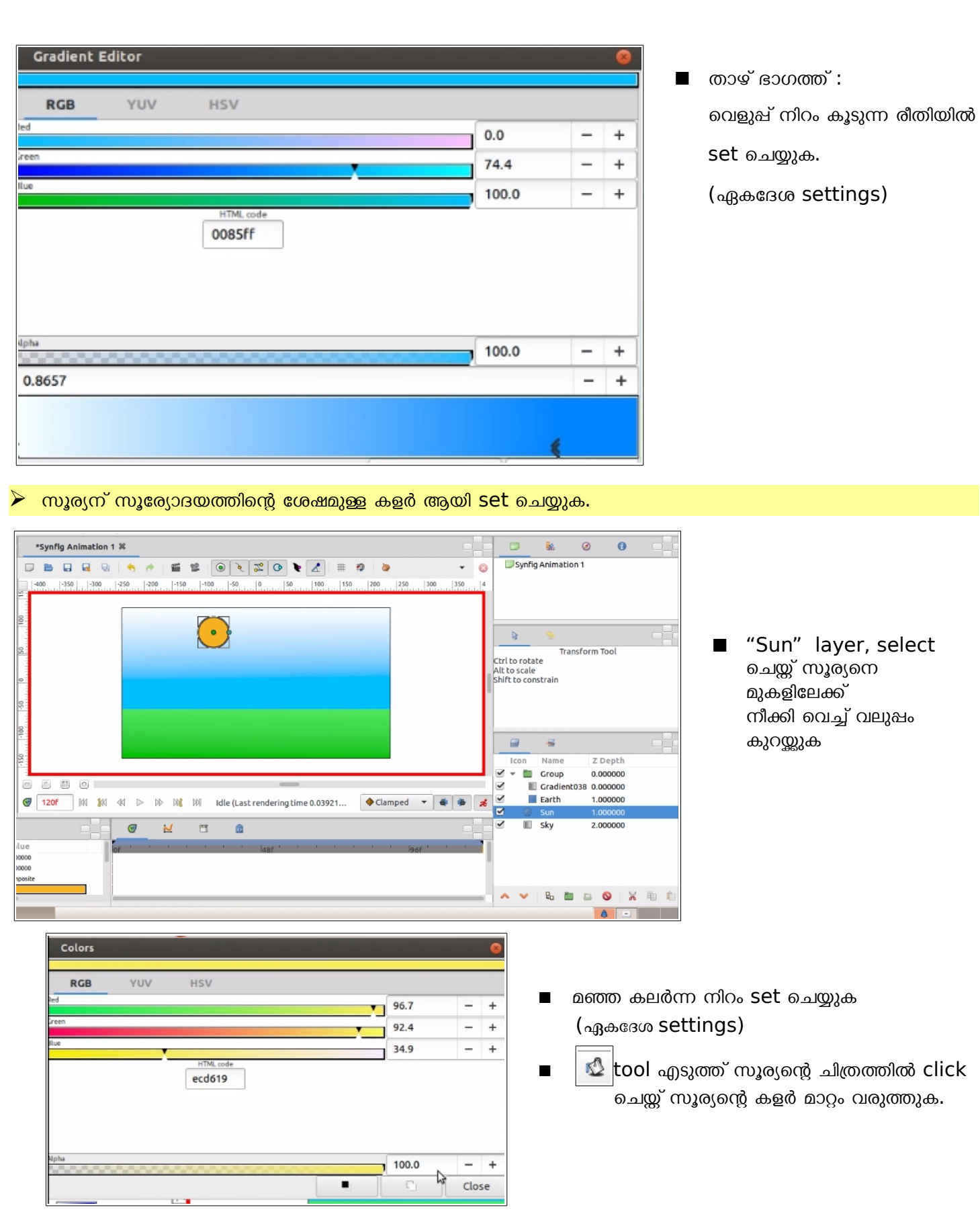

<span id="page-26-0"></span>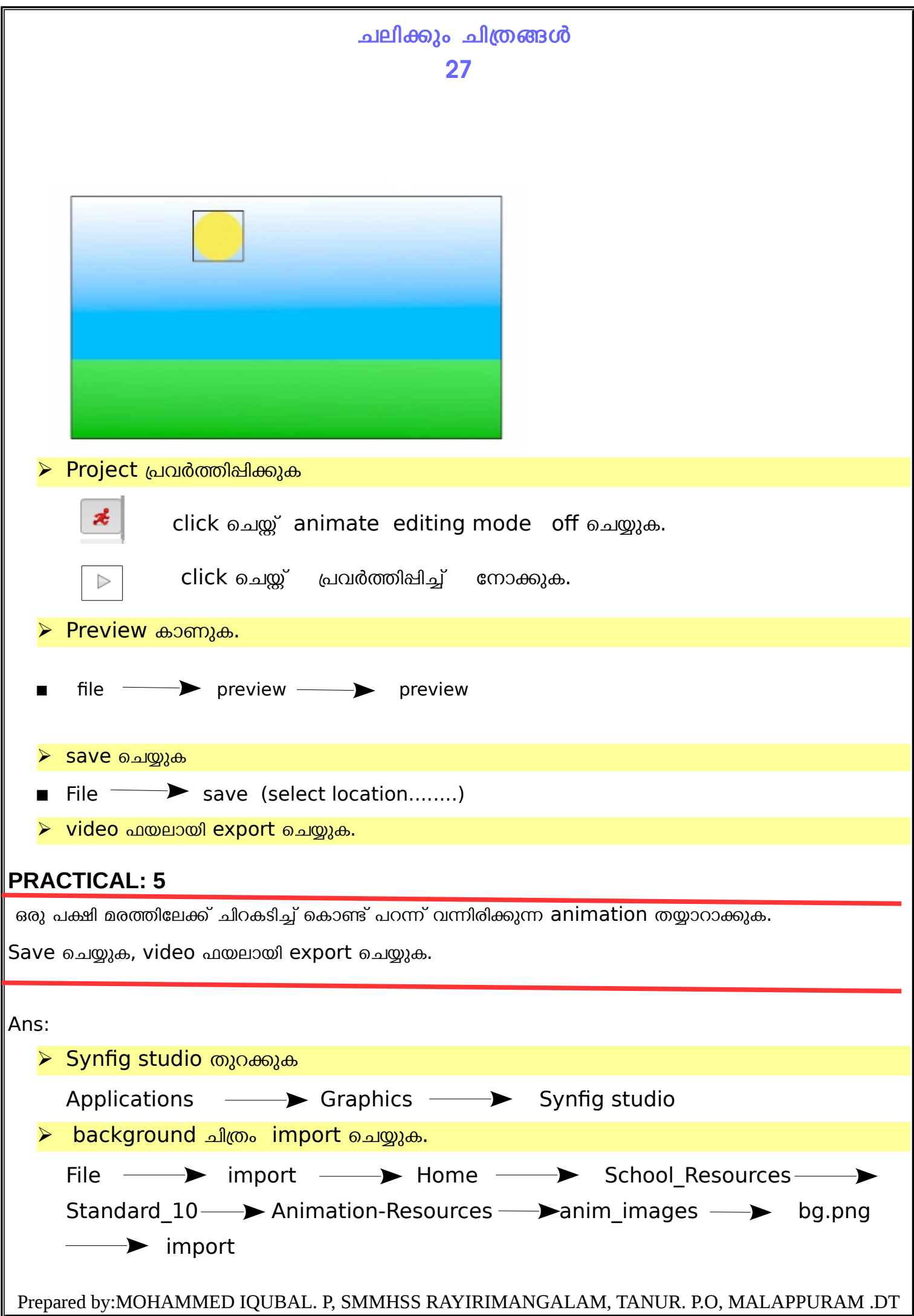

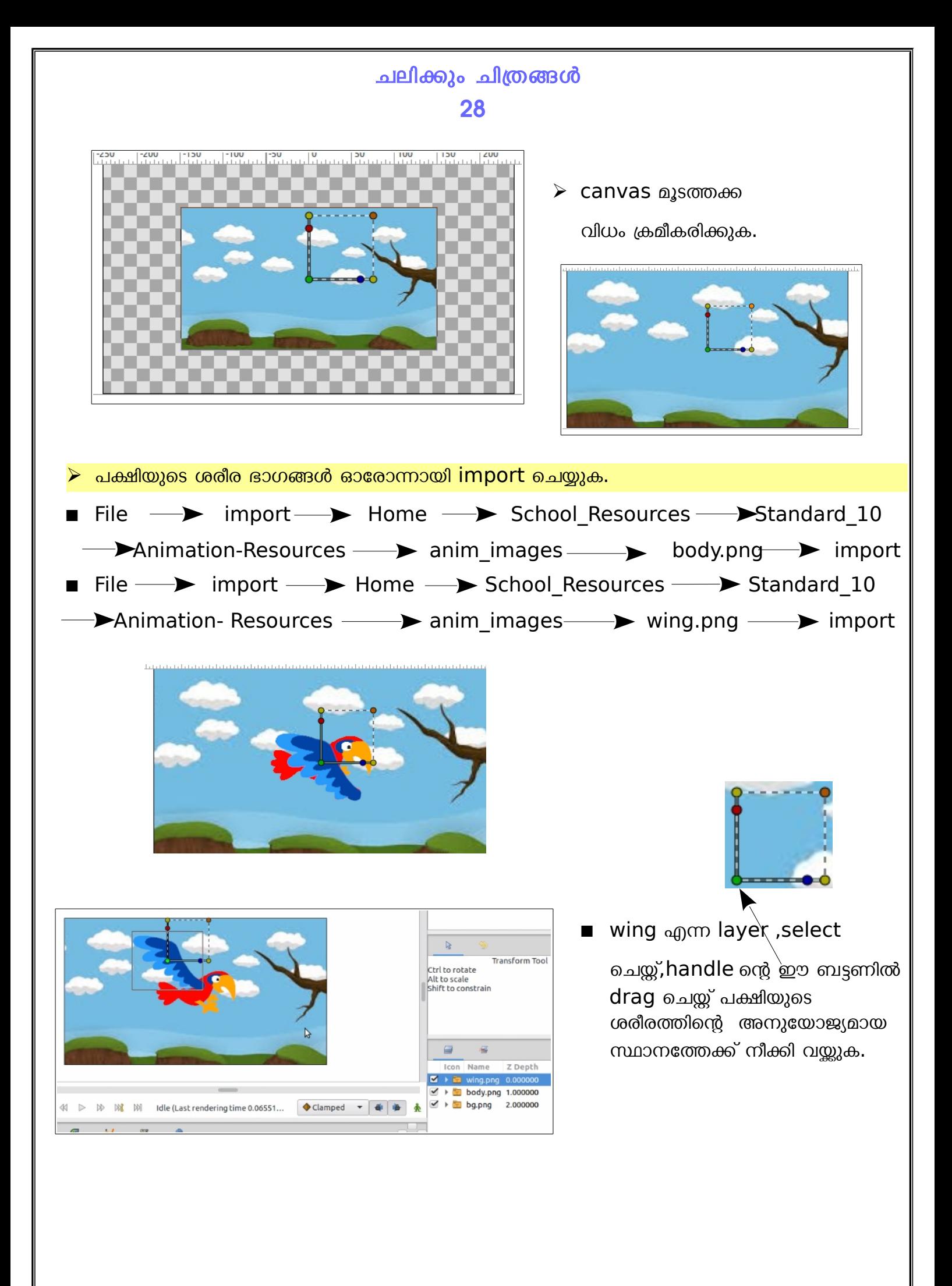

### ചലിക്കും ചിത്രങ്ങൾ 29

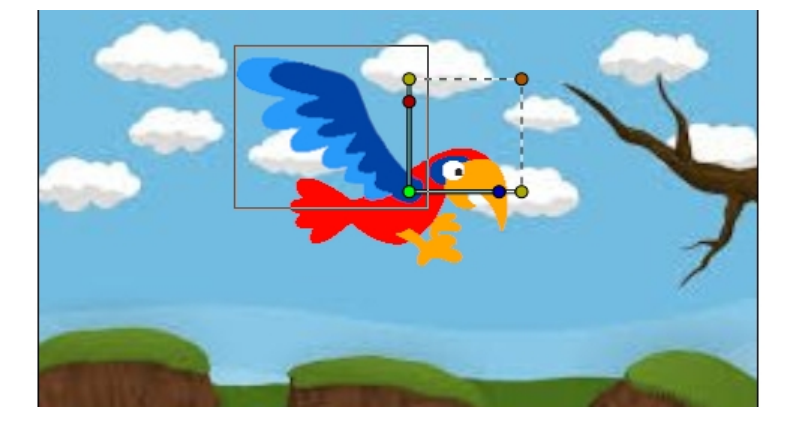

- Ctrl key അമർത്തിപ്പിടിച്ച് handle മാത്രം നീക്കി ചിത്രത്തിൽ കാണുന്ന വിധം വയ്ക്കുക.
- പച്ച ബട്ടൺ ചിറകിന്റെ താഴെ യായി ക്രമീകരിക്കുക.(പച്ച ബട്ടൺ ആധാരമാക്കിയാണ് ചിറകിന്റെ ചലനക്കും)
- wing, body ലെയറുകൾ group ചെയ്യുക.

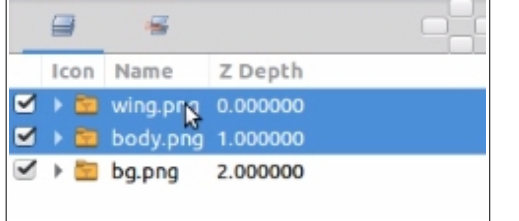

■ Ctrl key അമർത്തിഷിടിച്ച് wing, body ലെയറുകൾ select ചെയ്യ്, right click — Group layer

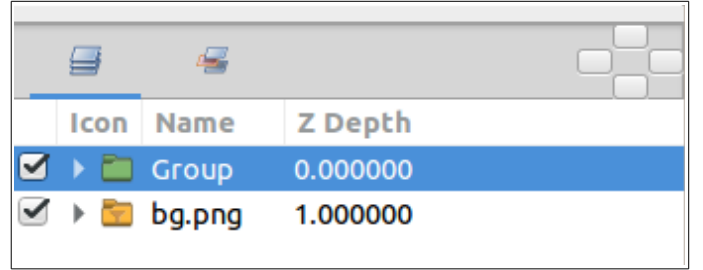

Group എന്നതിൽ double click ചെയ്ത് Bird എന്ന പേരാക്കി മാറ്റുക.

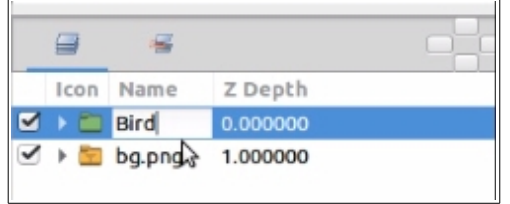

പക്ഷിയെ ചലിപ്പിക്കുക.

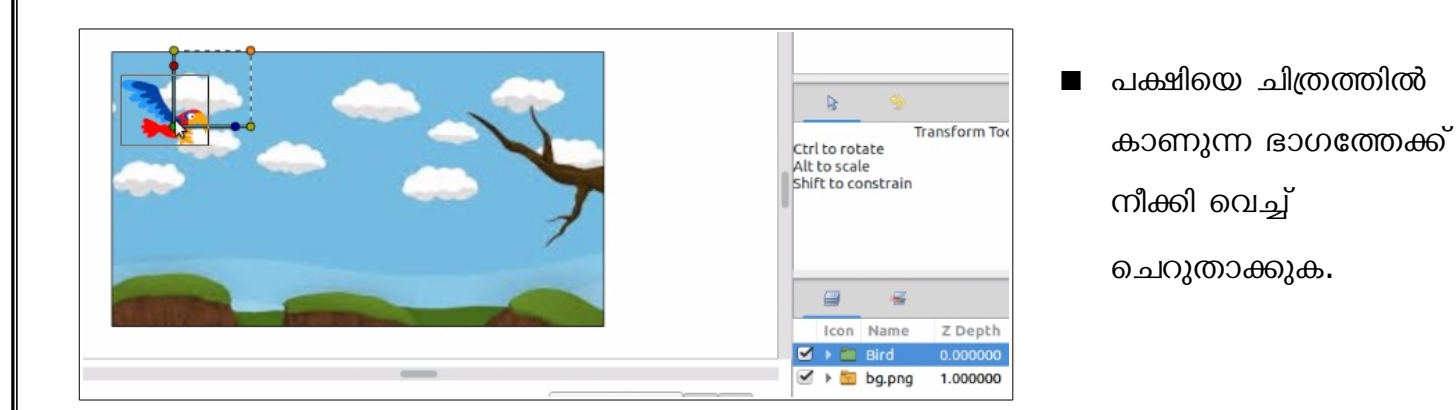

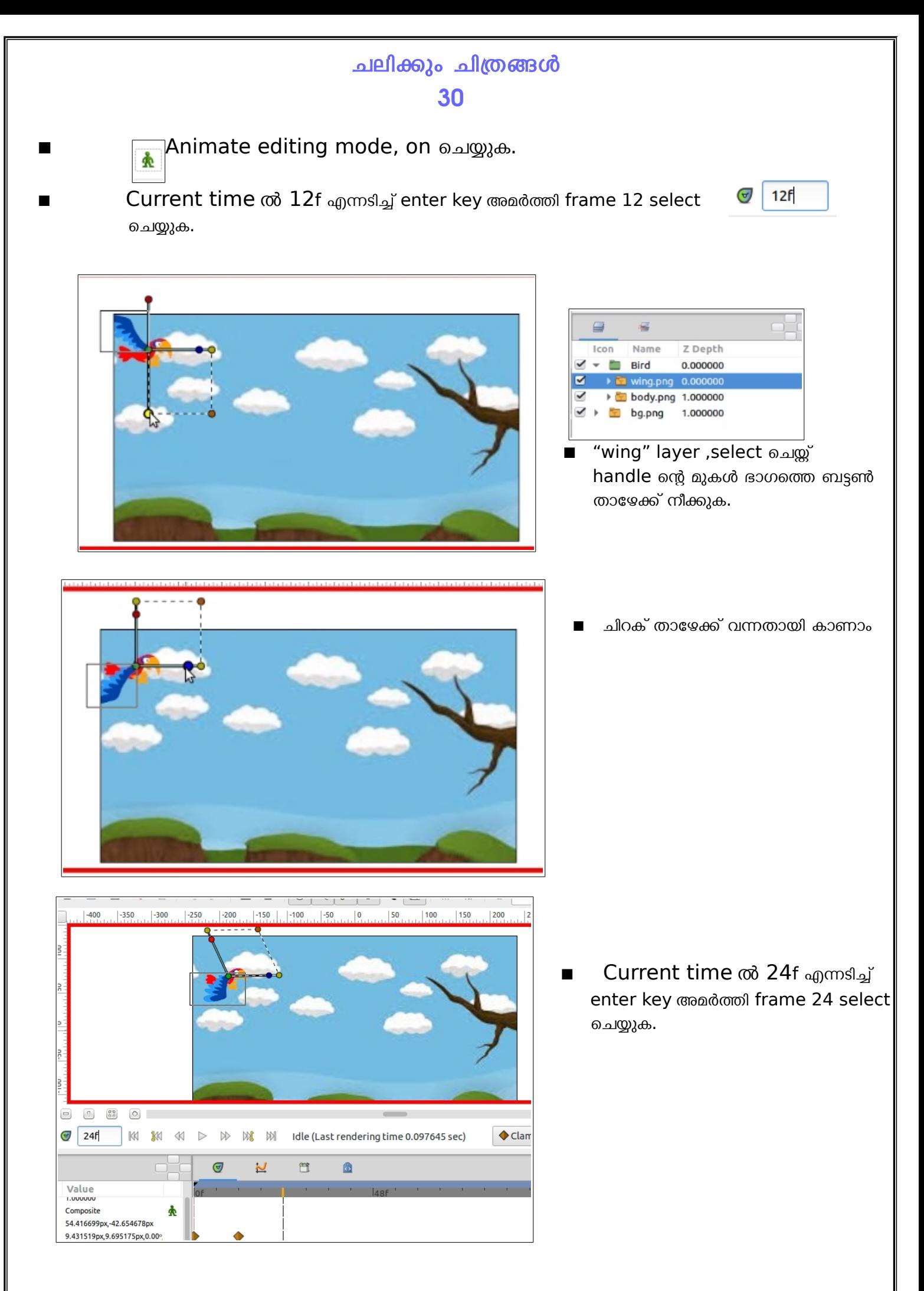

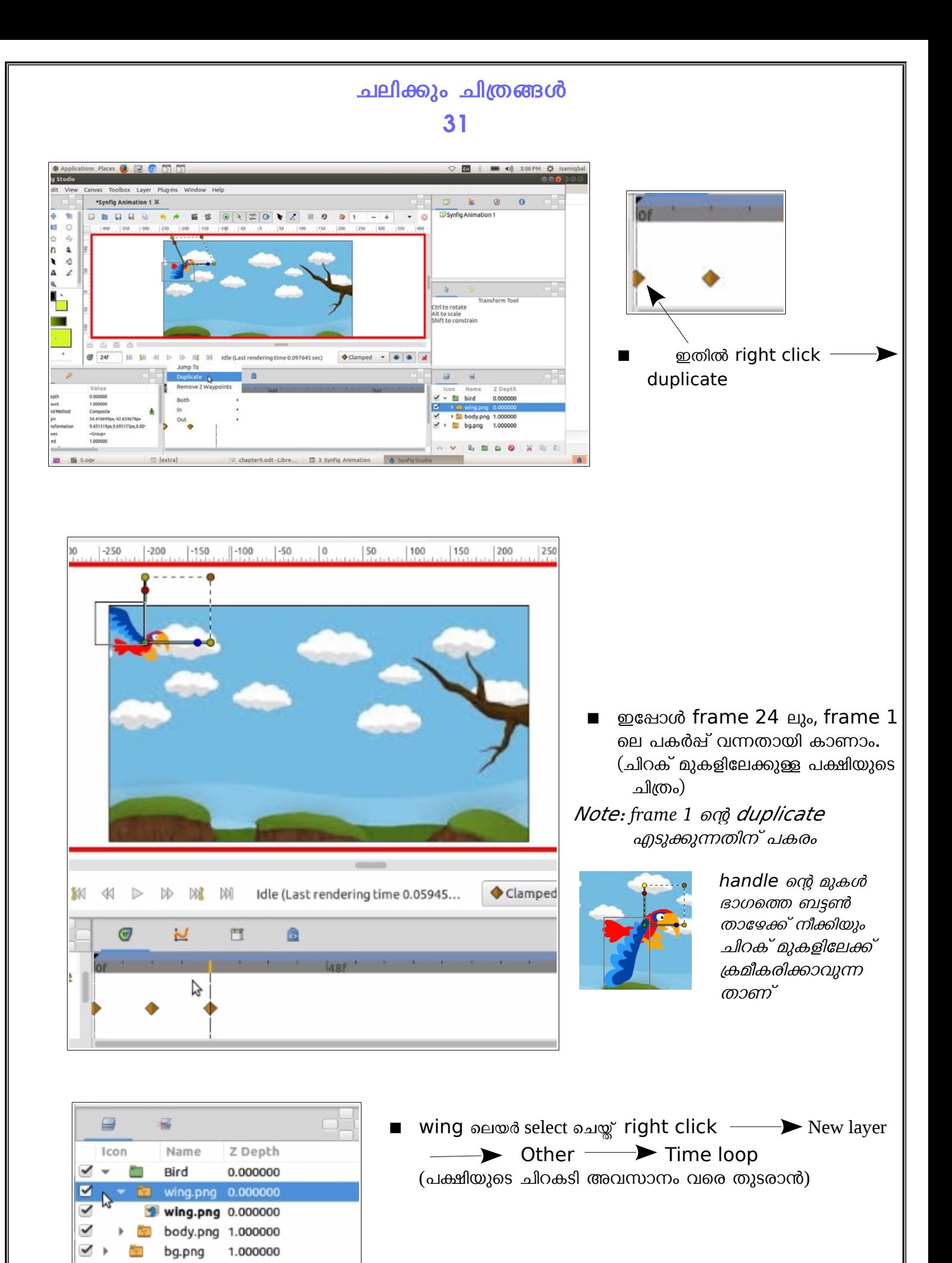

### ചലിക്കും ചിത്രങ്ങൾ 32

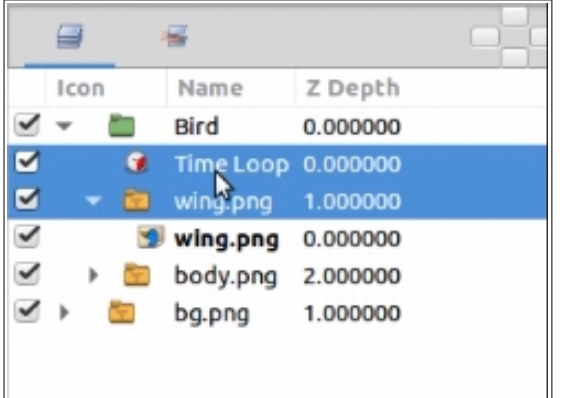

Name

Group body.png

bg.png

Bird

Z Depth

0.000000 0.000000

1.000000

1.000000

⋴ Icon ■ Time loop, wing, ലെയറുകൾ group ചെയ്യുക.

(Ctrl key അമർത്തിപ്പിടിച്ച് wing, Time loop ലെയറുകൾ select ചെയ്ത്, right click- $\rightarrow$ 

Group layer)

- Group എന്ന പേരിൽ വന്നതായി കാണാം
- $Group$  എന്ന പേര് മാറ്റി wing $1$  എന്ന പേര്

 $\approx$ 

Name

wing1 $_{\Lambda}$ 

bg.png

body.png 1.000000

Bird

Z Depth

0.000000

0.000000

1.000000

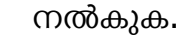

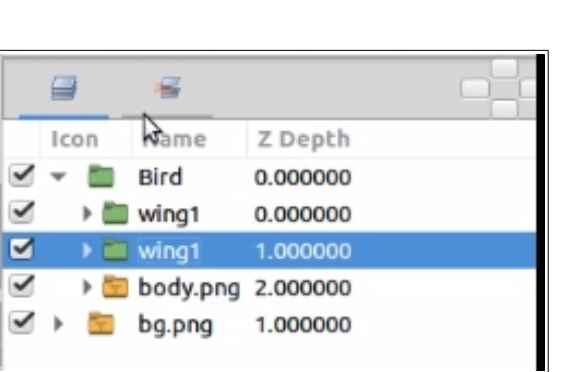

Wing $1$  എന്നതിന്റെ duplicate എടുക്കുക. ഇതിന്റെ പേര് wing2 എന്നാക്കുക.

Icon

÷

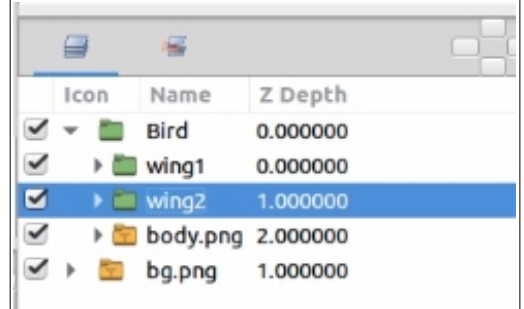

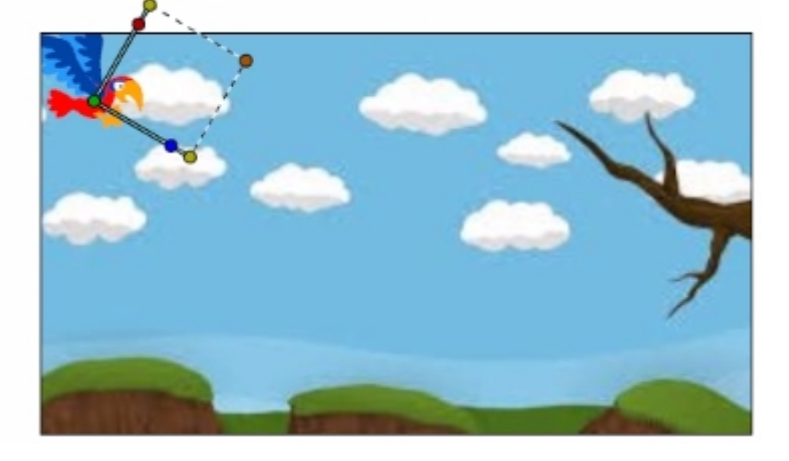

wing2 ലെയർ select ചെയ്ത് handle ചെരിച്ച് രണ്ട് ചിറകും കാണുന്ന വിധത്തിൽ ക്രമീകരിക്കിക.  $(h$ andle ന്റെ നീല ബട്ടൺ drag ചെയ്യുക)

 $\mathbb N$  ബ്രട്ടൺ click ചെയ്ത് ആദ്യ frame ൽ എത്തുക

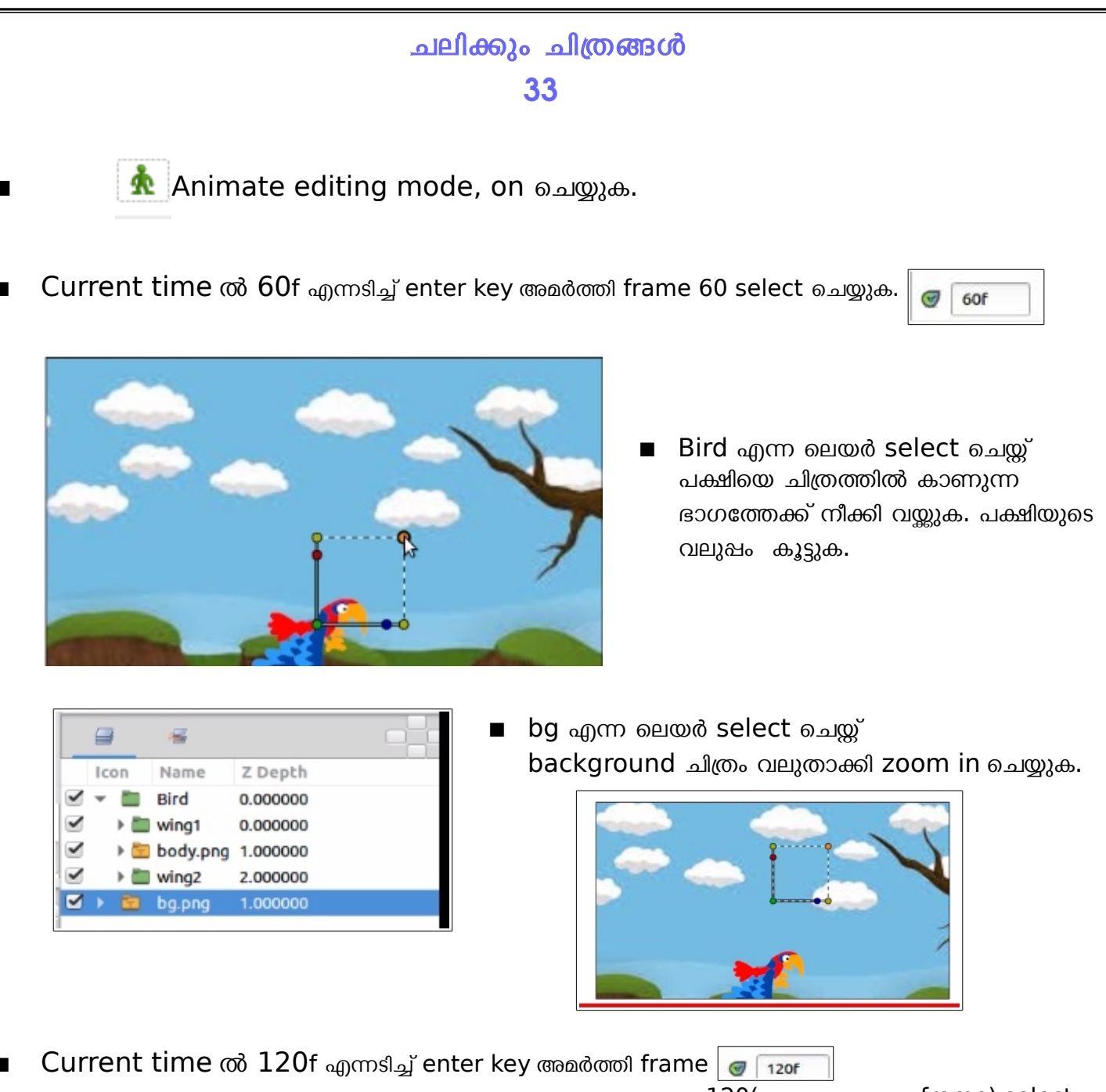

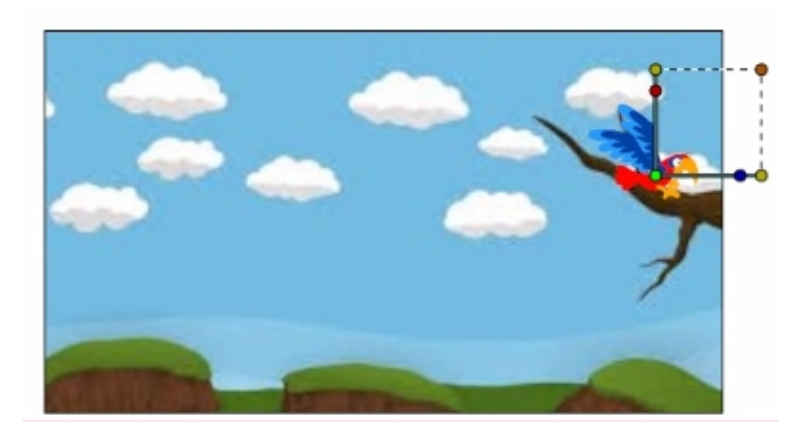

120(അവസെരാനതത്തെ frame) select ചെയ്യുക.

- $\triangleright$  bird എന്ന ലെയർ select ചെയ്ത് പക്ഷിയെ മരക്കൊമ്പിലേക്ക് നീക്കി വെച്ച്,പക്ഷിയുടെ വലുഷം കുറയ്കുക.
- $\triangleright$  bg എന്ന ലെയർ select ചെയ്ത് background ചിത്രം ചെറുതാക്കി zoom out ചെയ്യുക.

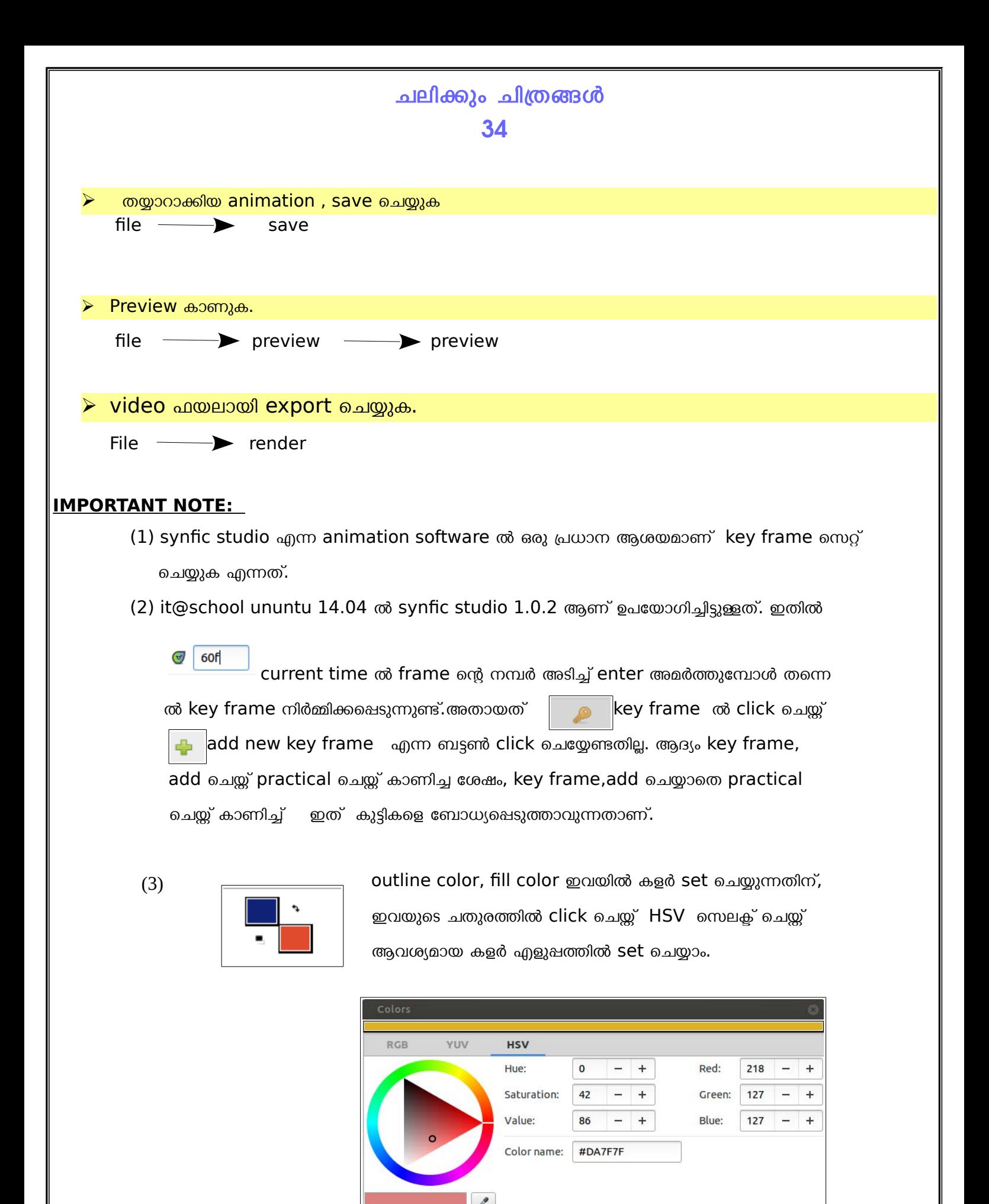

END

 $100.0$ 

 $\overline{a}$  $\ddot{}$